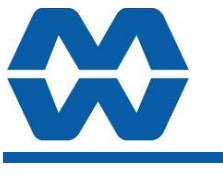

# **Batch Weigher MW64A**

## **Instruction Manual ALL**

# ModWeigh

#### **FEATURES**

- **Modbus communications (independent RS232 and RS485 ports)**
- **USB Host & Device (memory stick & PC)**
- **Field software upgrades**
- **12-24Vdc power supply**
- **Overall accuracy better than 0.01%**
- **MD2,MP2 INDICATOR**
- **IP54 Facia**
- **2.8" (70mm) colour LCD**
- **320 x 240 pixels**
- **Polyester film tactile keypad**
- **4-20mA output, 1 digital input & 2 digital outputs**
- **MO3 I/O for MP2**  • **4 Digital inputs**
- **4 Digital outputs**
- 
- **4-20mA input (or 0-10V)**
- **4-20mA output MD1,MP1 INDICATOR**
- **IP65 Facia**
- **4.3" (109mm) colour LCD**
- **480 x 272 pixels**
- **Silicone tactile keypad**
- **MT1 TRANSMITTER**
- **Size 136 x 66 x 50mm**
- **Optional removable P-Module holds calibration settings**

**MT3 TRANSMITTER** 

• **Size 136 x 66 x 50mm MR1 I/O** 

- **Size 136 x 66 x 30mm**
- **8 Digital inputs**
- **8 Digital outputs**
- **4-20mA input (or 0-10V)**
- **4-20mA output x 2**
- **Pulse output**

### **INCLUDES**

- Installation
- Setting up principles
- Setup Summary
- I/O Function Table
- **Operation**
- Alarms

#### **APPLIES TO**

- MW64A Batch Weigher P-Module
- MT1,MT3 Transmitters
- MD1,MD2 Display
- MP1,MP2 Processor
- MR1 Remote IO
- Software v6.09 onwards

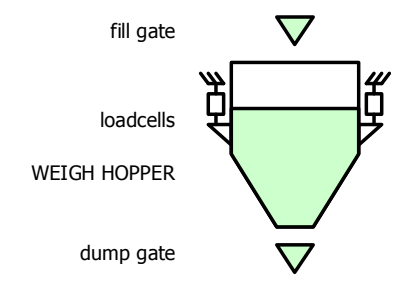

MD2,MP2 MD1,MP1

MT1 MT3

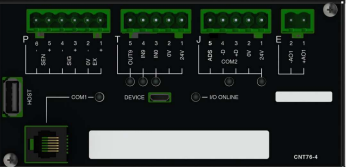

MR1

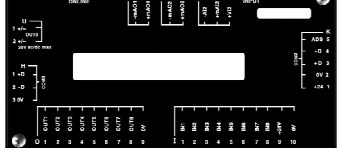

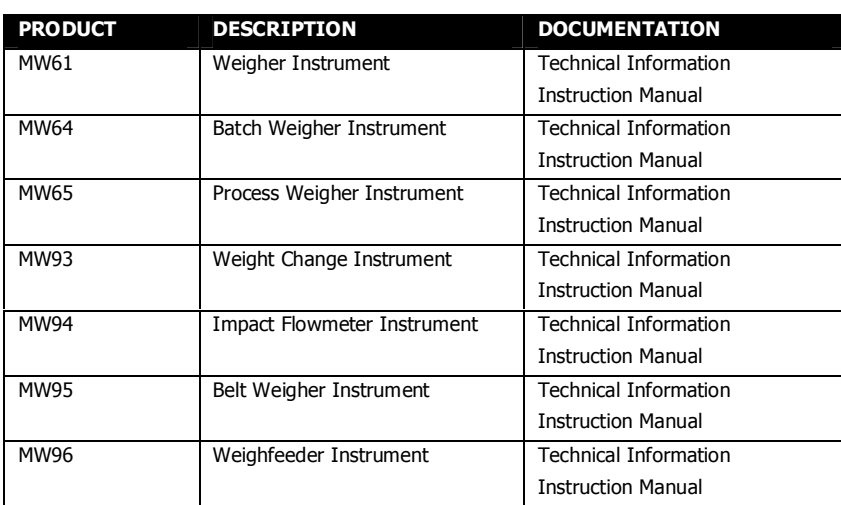

#### **AVAILABLE DOCUMENTATION**

COPYRIGHT © 2021 by EMC Industrial Group Ltd 56 Tarndale Grove, Albany, North Shore, Auckland 0632 PO Box 101 444 North Shore, Auckland 0745, New Zealand Telephone +64-9-415 5110, Facsimile +64-9-415 5115 E-mail sales@emc.co.nz Web http://www.emc.co.nz

As we are continuously improving our products, changes to this specification may occur without notice. (Document Details: g0 g1 g2 g3 g4 g5 g6 g7 g8 g9 g10 g11 g12 g13 g14 g15 MT1,MT3,MD1,MD2,MP1,MP2))

### **Contents**

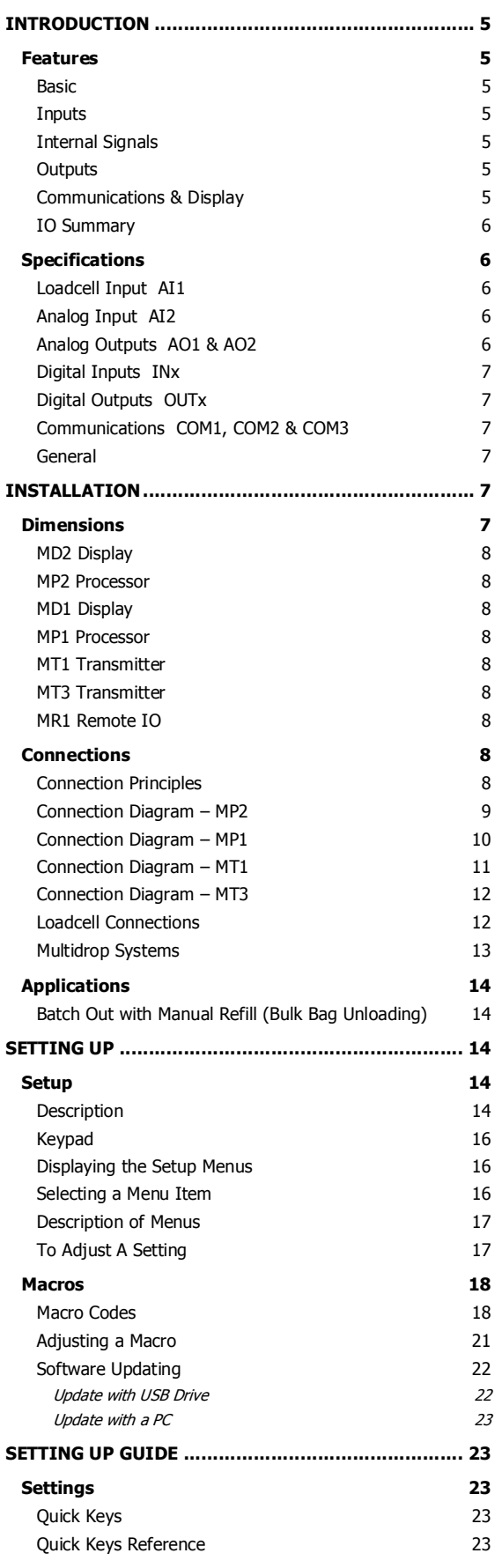

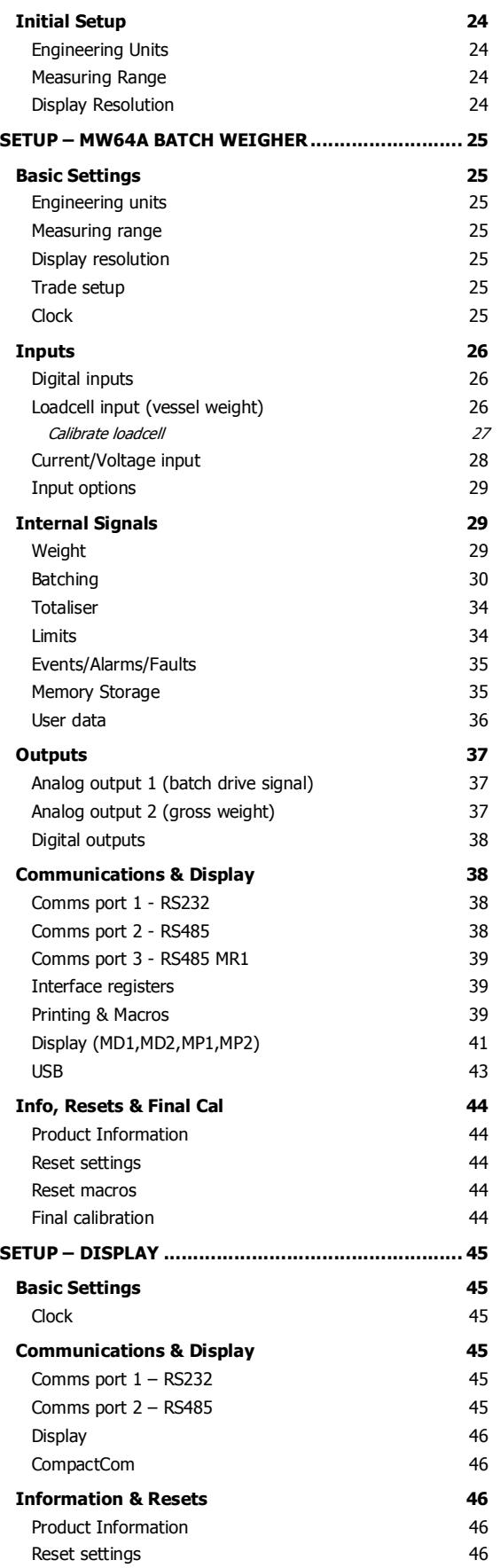

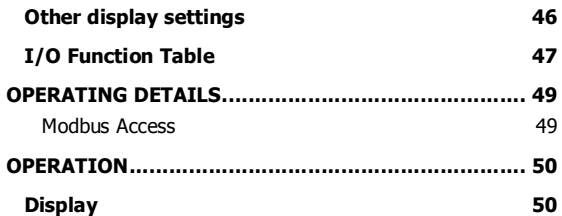

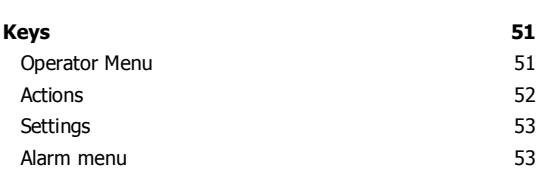

## **INTRODUCTION**

### **Features**

#### **Basic**

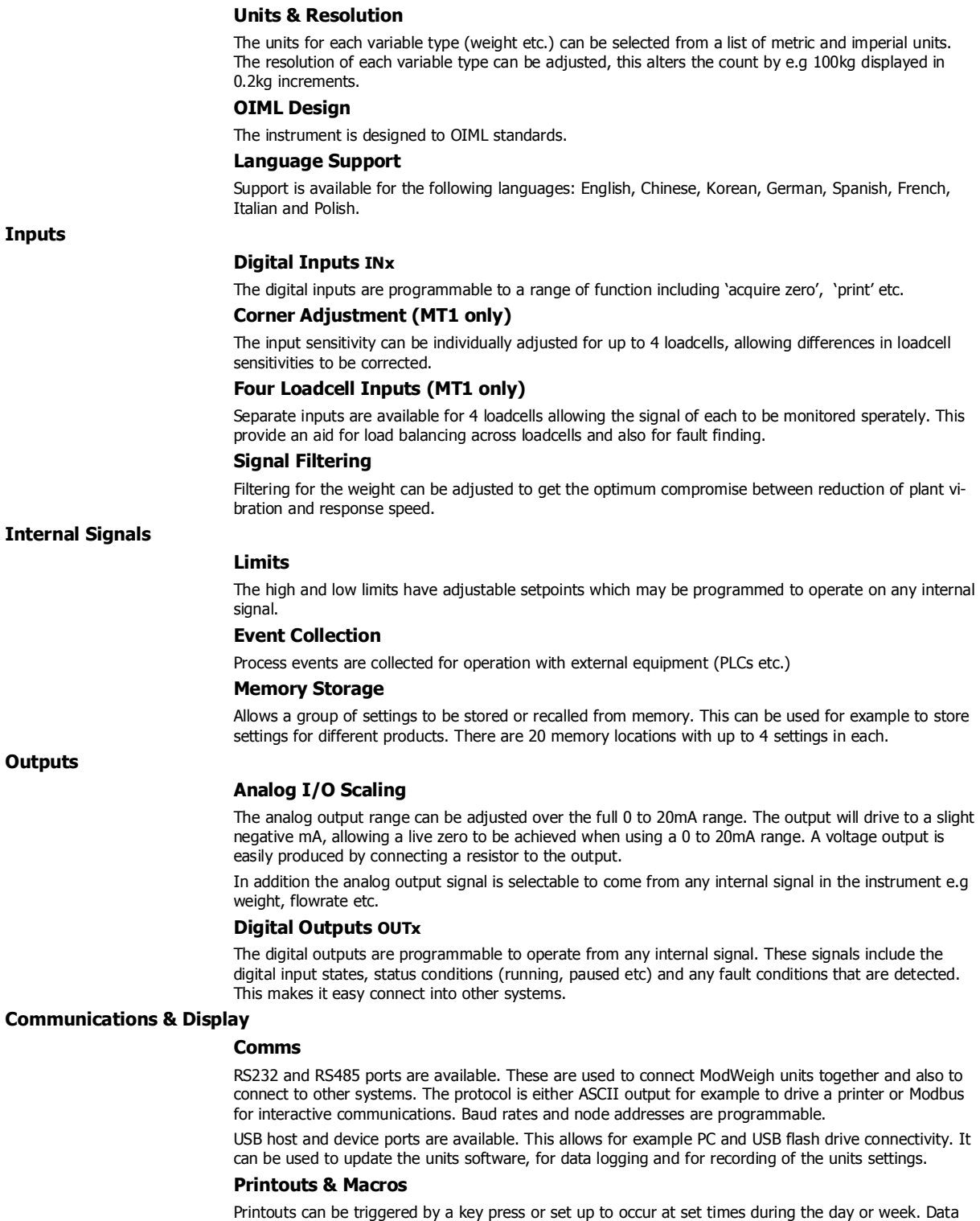

may also be output continuously for data collection purposes. Data is output on the COM1 RS232 port. The content of the printouts is fully programmable using Macros.

Macros are programs used to customise printouts, but can also be used to perform arithmetic calculations. The Macro language also contains conditional terms for more advanced programming.

#### **Display Customisation**

Locks may be set to prevent unauthorised use of the operator keys and restrict entry to the operator menu. The keys are individually lockable and optionally a passcode can be used to allow authorised operators to use the keys. Alternatively a confirmation of the key action can be requested.The operator MENU can be customised to make additional settings or signals available to the operator.

The contents of the main display can be set to suit any condition, from a comprehensive display showing all operating parameters to a simple display showing the basic signals.

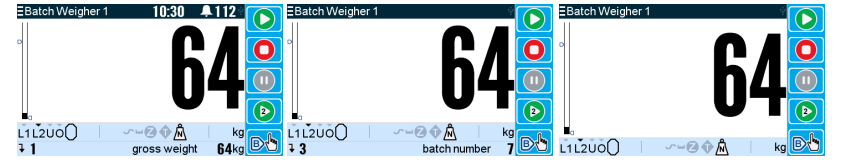

#### **Computer Connectivity**

ModWeigh instruments can be connected to a computer withan RS232 connection. Data can be sent to the PC at a preset rate. The data sent can be set up using macros.

There is also a command line interface which allows any of the settings and data to be read or written.

#### **IO Summary**

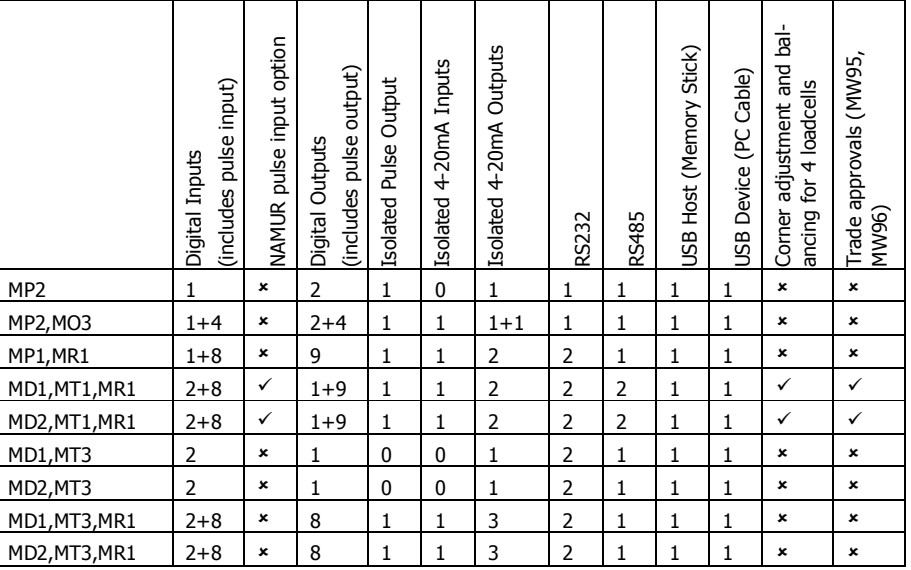

### **Specifications**

#### **Loadcell Input AI1**

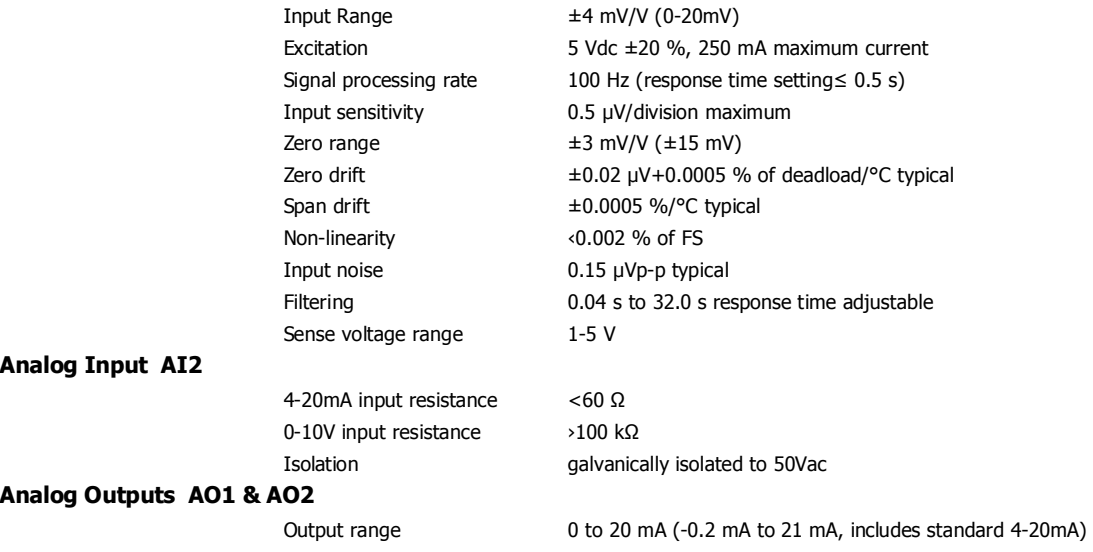

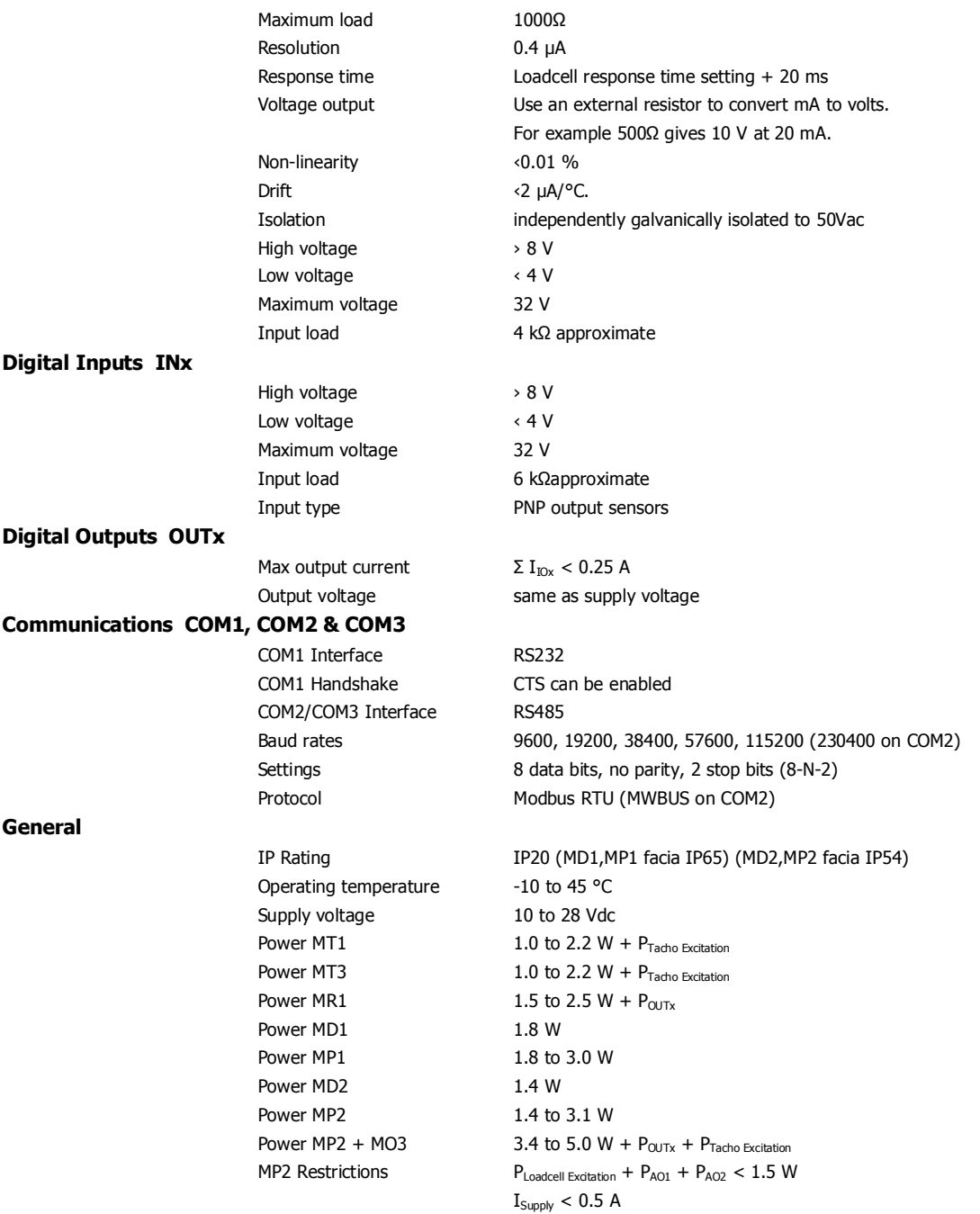

### **INSTALLATION**

The instrumentation must be mechanically installed and then the electrical connections made. The important electrical connections are as follows.

Power supply connections: 24Vdc fused or current limited to 5A.

Communications: A shielded cable is recommended to connect units together with COM2. It can extend up to 500m. This leaves COM1 (RS232) free for other applications. For a cable length over 50m, MAT line terminators must be fitted at each end of the cable.

Loadcell connections: For cable runs less than 20m, a 4 wire connection should be adequate. For longer cable lengths, a 6 wire connection is recommended.

Some additional optional connections are as follows.

### **Dimensions**

Following are the dimensions of the hardware items that make up the system. The displays/processors are designed for panel mounting.

### **EMC INDUSTRIAL GROUP LTD Connections**

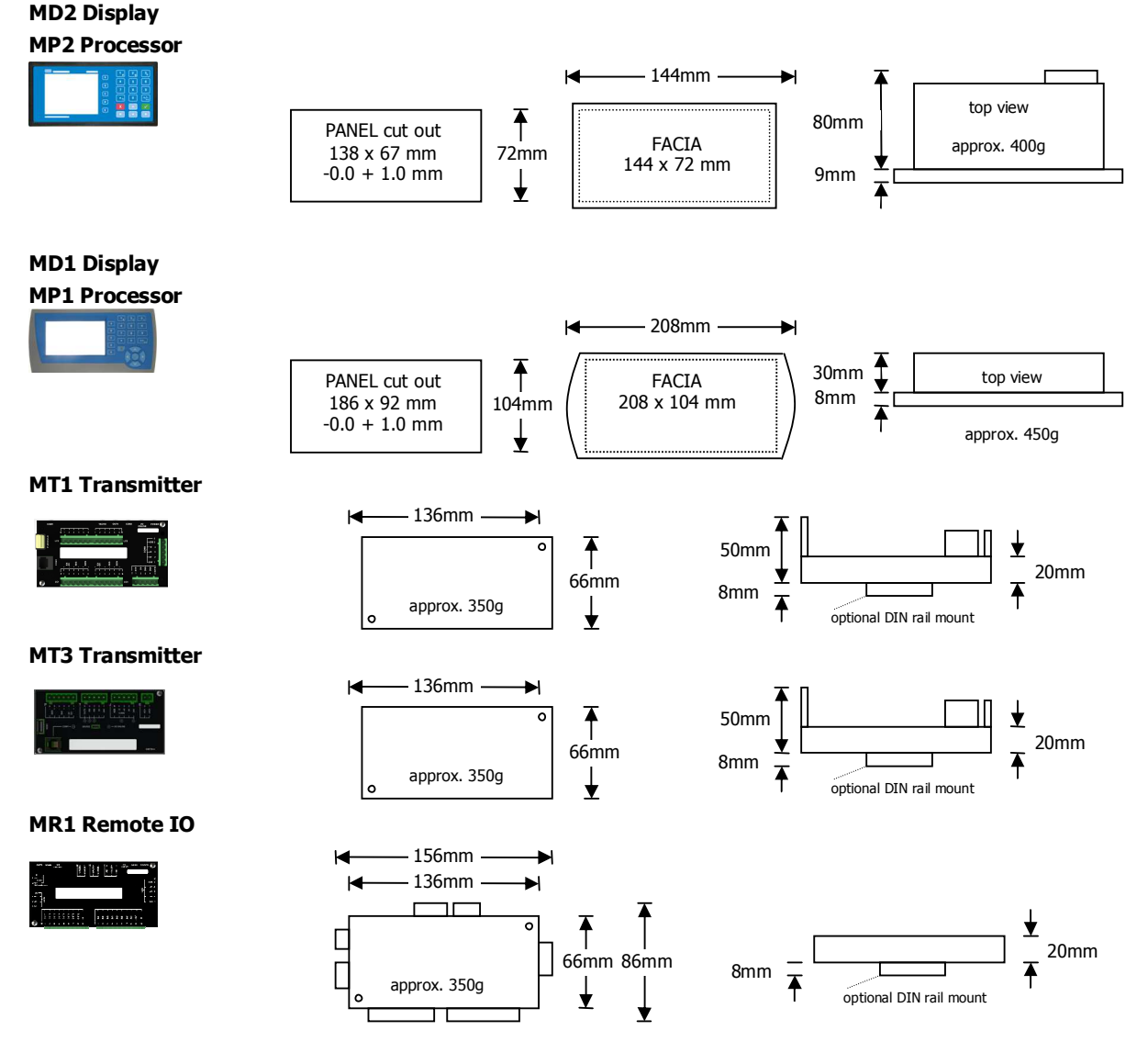

## **Connections**

**Connection Principles** 

ModWeigh instruments can be configured in many different ways to suit any given application. The display is normally located to suit an operator. The transmitter can be located in the field to reduce field wiring or can be located with the display for a more conventional approach. The I/O can conveniently be situated on a DIN rail in a cabinet.

#### **Connection Diagram – MP2**

Keep all wiring separated from mains wiring

Use shielded cable where indicated

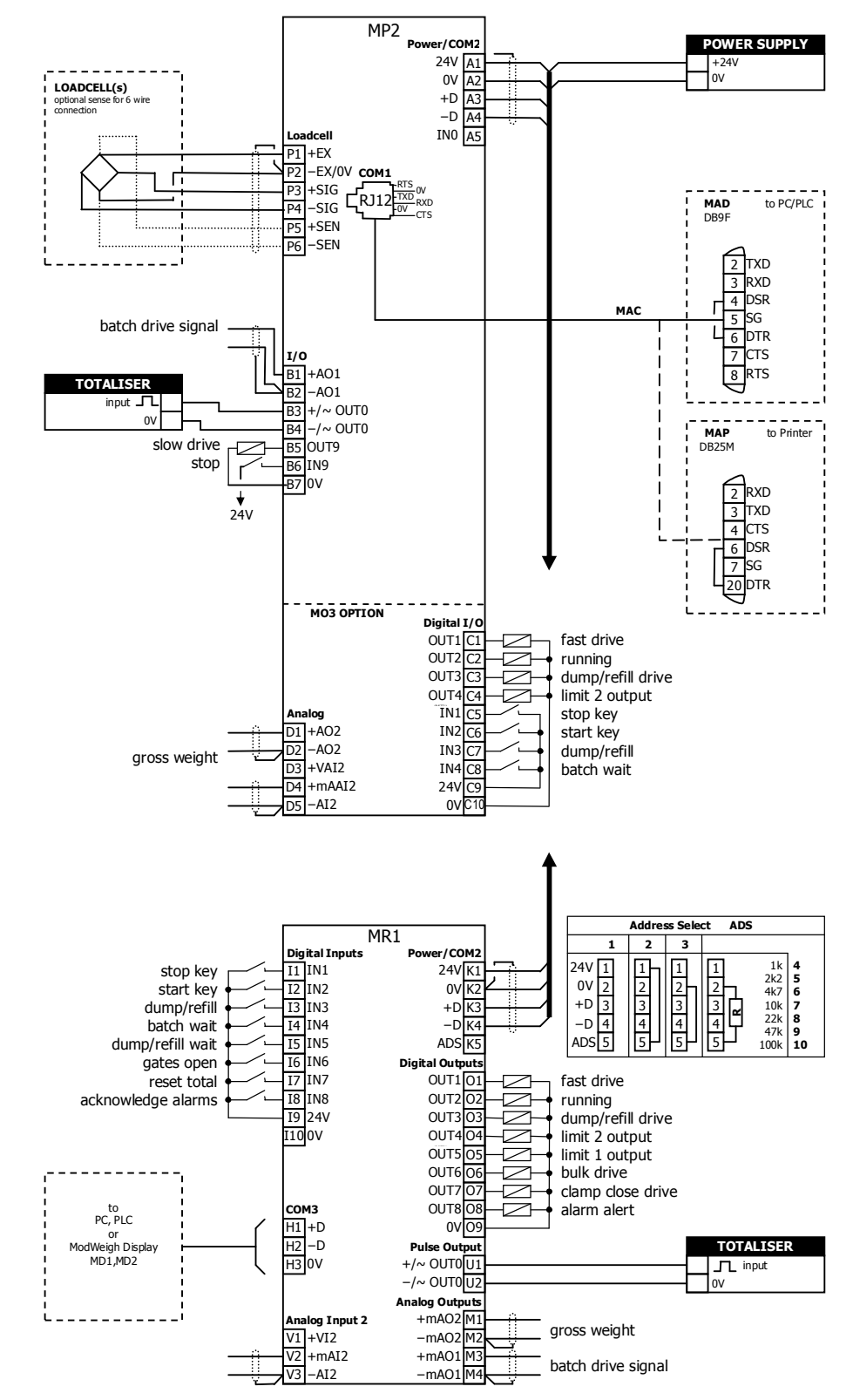

#### **Connection Diagram – MP1**

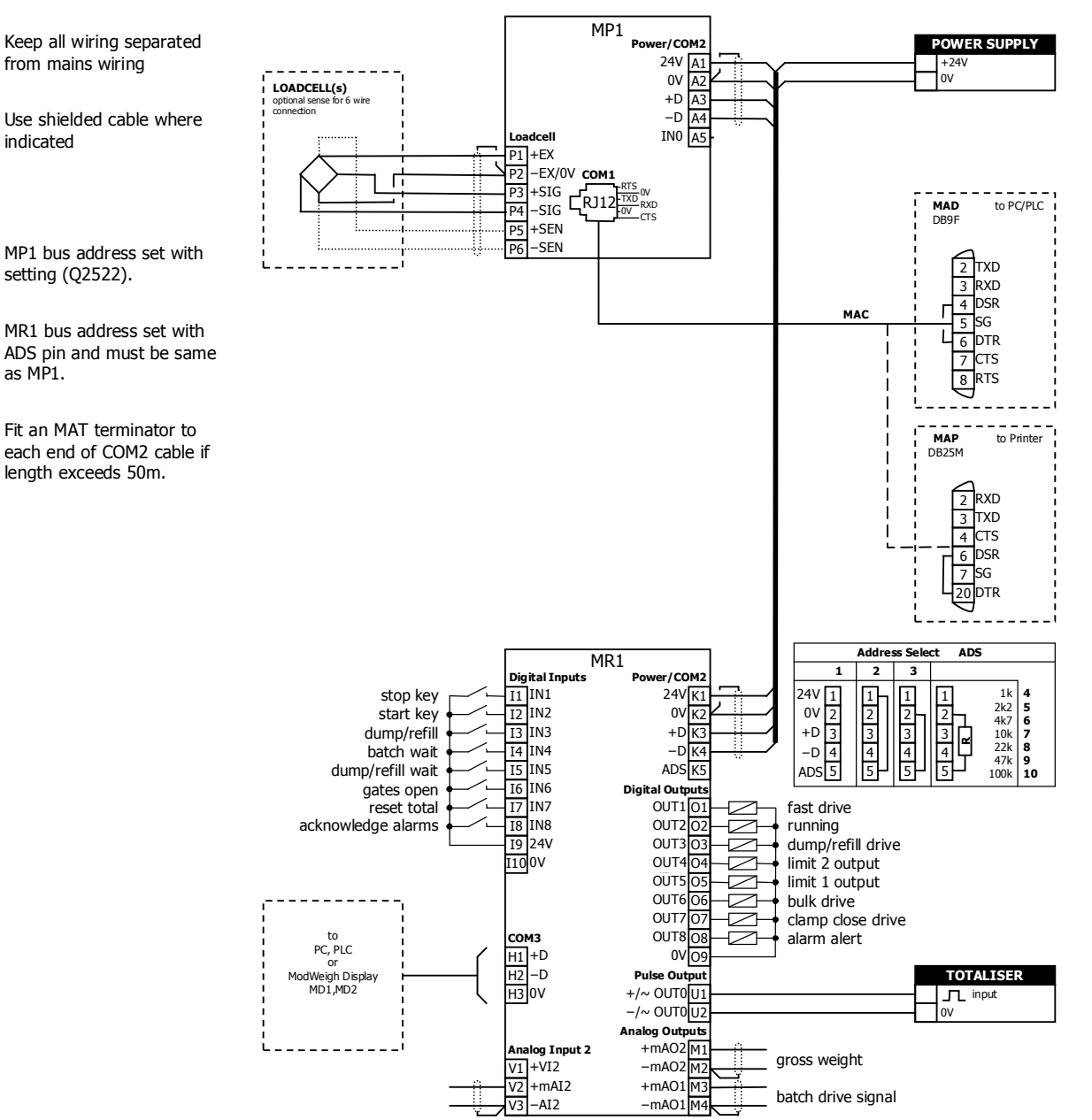

#### **Connection Diagram – MT1**

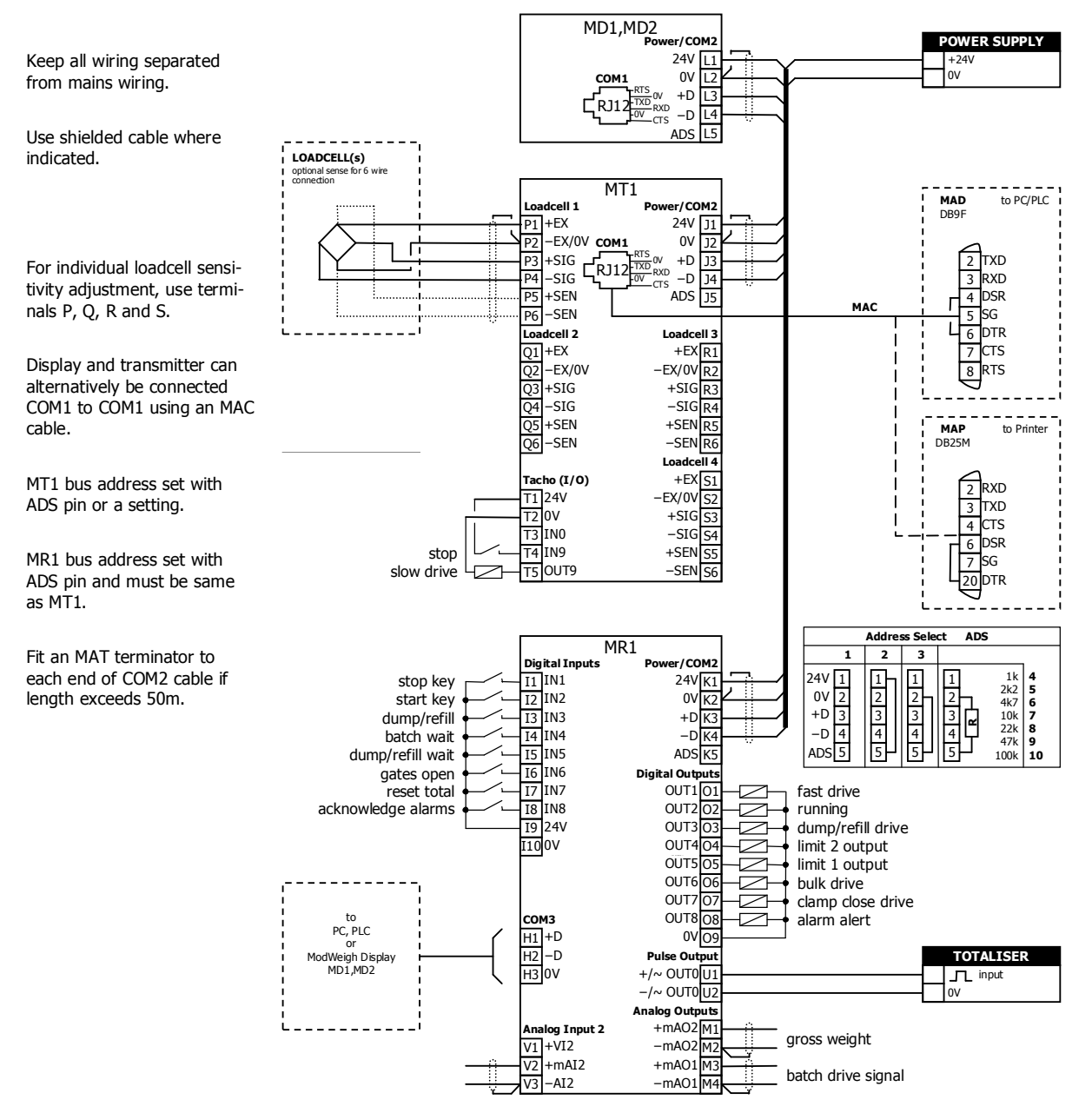

#### **Connection Diagram – MT3**

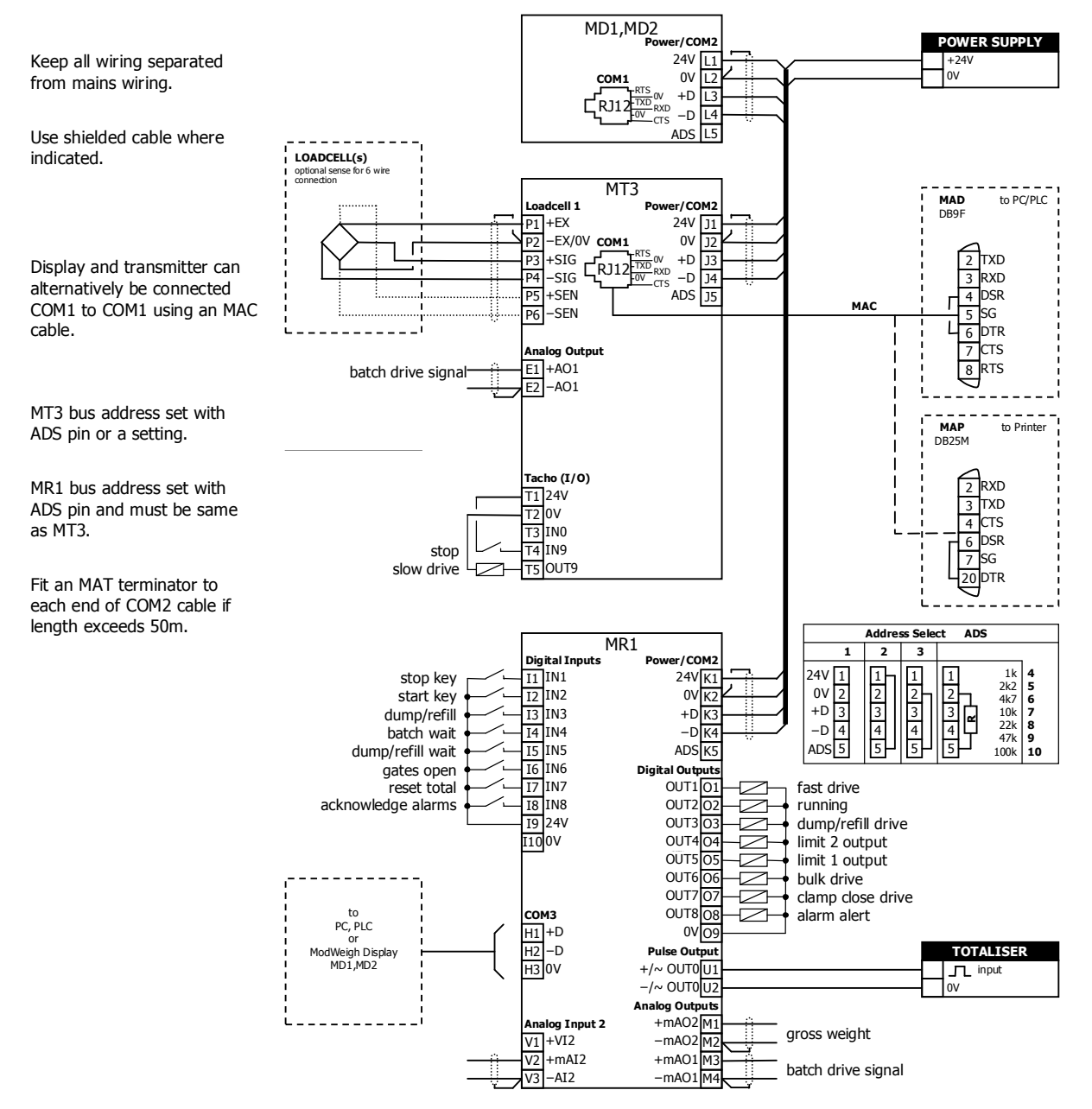

#### **Loadcell Connections**

The loadcell(s) may be wired directly to the loadcell terminals or connected together in the field with a junction box and connected to the ModWeigh unit with a single cable.

When connected to the terminals only a 4-wire connection is used, and digital corner adjustments are possible. (MT1 only)

When connected with one cable and a junction box no corner adjustments are possible. It is preferable to use a 6-wire connection as this eliminates voltage drop errors in long cables caused by cable resistance.

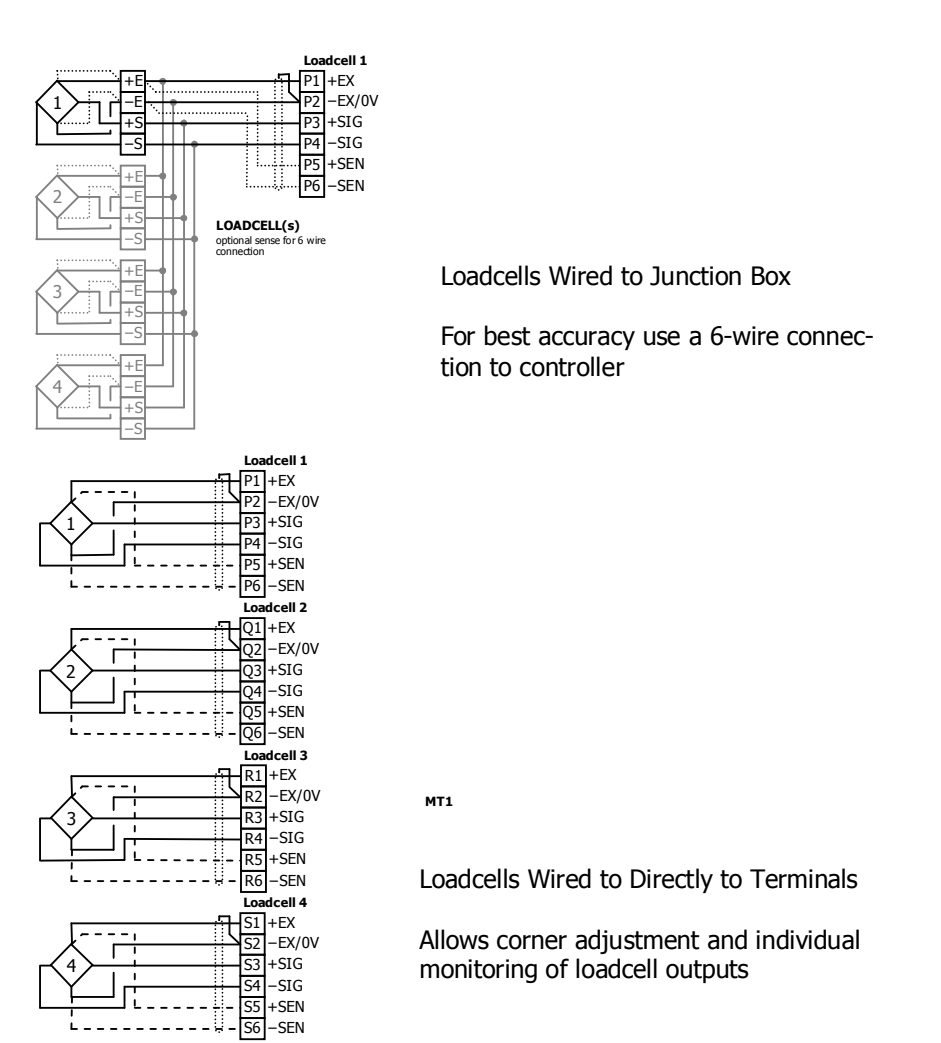

#### **Multidrop Systems**

ModWeigh instruments can be connected using the COM2 RS485 bus. Up to 10 systems may be connected on the bus. A ModWeigh display can select any one of the systems on the bus to work with. A multidrop connection can also be used with any other Modbus master device such as a PLC. If a non ModWeigh master is used on the bus, then the ModWeigh instruments are unable to communicate with one another. An external Modbus master can alternatively be connected to an RS232 COM1 port.

An MR1 unit cannot share the bus with a non ModWeigh master such as a PLC. A PLC could be connected using the COM3 port on the MR1.

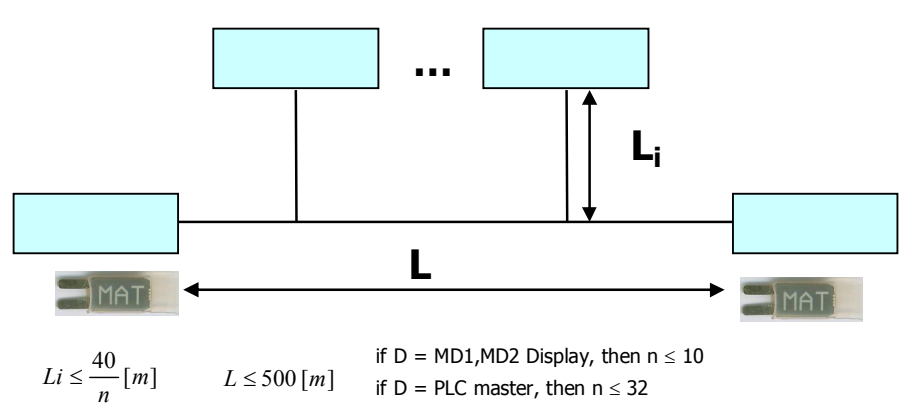

To connect in mutidrop use the RS485 connection COM2. The wiring should be made in a daisy-chain, with one instrument connected to the next. If a stub connection is used to a main cable as shown in the diagram, then make sure its length limit is adhered to.

Two MAT line terminators must be fitted, one at each end of the cable run.

The +D, -D and a 0V terminal must all be connected together through the data cable.

#### **Setting the COM1 Modbus Address**

Before a multidrop system will operate, the addresses in each of the ModWeigh units will need to be set differently. This can be done by wiring a link or resistor to the ADS terminal where available. See the table on the connection diagram. Alternatively the address setting can be changed in each unit using a display connected to its COM1.

The following procedure is used to set a units address.

- 1. Press the Q key to access the setup menu.
- 2. Key in the quick key code 2512 to select the 'COM1&2 modbus address' step.
- 3. Press the EDIT key. (If editing is locked, key in the password 111 and press ENTER).
- 4. Enter the desired address (1, 2 or 3 etc.) and press ENTER.
- 5. Press and hold the BACK key to return to normal operation.
- 6. Repeat for each of the units which are to be used on the bus.

When the multidrop system is then connected and powered, the display should be able to see each of the ModWeigh systems. This is done by pressing the SELECT key on the display.

### **Applications**

Following are typical applications for the instrument.

#### **Batch Out with Manual Refill (Bulk Bag Unloading)**

Used to dispense a quantity of material from a bulk bag. The bulk bag feeds into a buffer hopper. The bag and hopper are both supported by loadcells and weighed. The material is dispensed using an auger attached to the buffer hopper with a flexible coupling to give isolation from the weighing system.

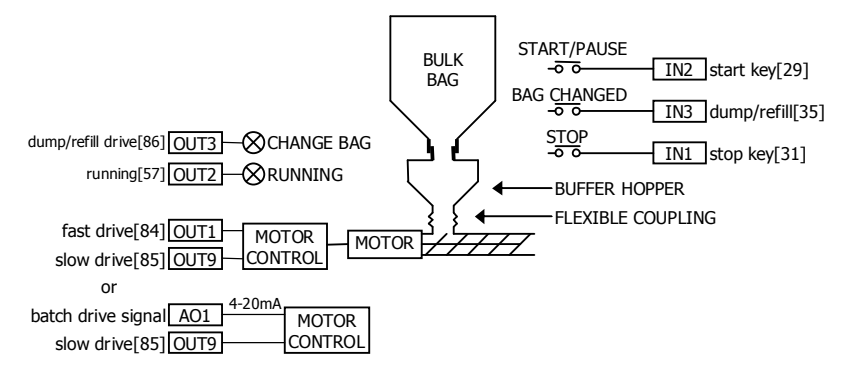

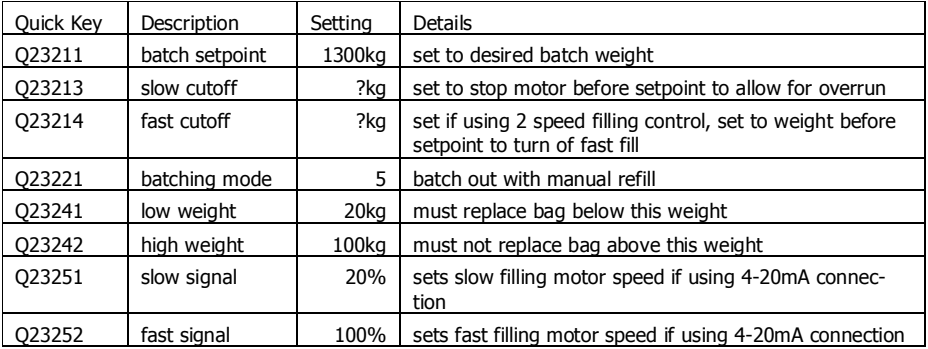

The operator enters the desired weight to dispense (e.g. 1300kg) and presses START. If the weight is less than 100kg, a bag changes may be requested (the CHANGE BAG indicator will come on). After a bag is replaced, the operator presses BAG CHANGED (or the 'dump/refill' key). The 'fast drive' and 'slow drive' outputs control the auger speed to dispense the material until the requested batch weight has been reached. The motor can optionally be controlled with a 4-20mA speed signal (batch drive signal, AO1) and a run/stop signal (slow drive, OUT9).

## **SETTING UP Setup**

ModWeigh instruments must be calibrated for each specific application. The parameters stored are collectively known as the Setup.

#### **Description**

 $+/-$ <sub>20</sub>

Press the Q key to access the setup menu.

The setup is divided into sections as shown in the following diagram.

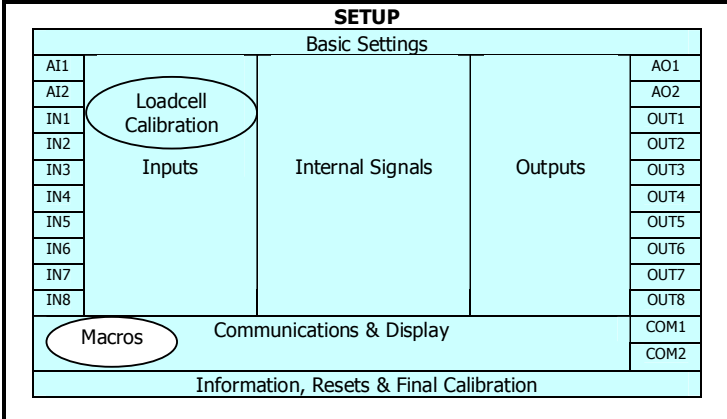

Setup Diagram

The Setup contains **Settings** and **Macros** which are described next.

#### **Settings**

Most of the setup for a system involves setting calibration constants which for example calibrate the loadcell input, the 4-20mA outputs and the operation of relays etc. These settings are simple numeric values.

#### **Macros**

Macros are used to store short programs which are used to construct text strings to output to the printer, perform arithmetic calculations and other special control functions. Macros are a collection of program segments which can call one another as subroutines. They have structured if/then/else statements and program looping constructs.

A macro is a sequence of numbers (bytes with values of 0 to 255).

#### **Menus**

All the setup parameters are contained within a menu structure which follows the setup sections. Basic Settings

Inputs

Internal Signals

**Outputs** 

Communications & Display

Information, Resets & Final Calibration

#### Factory Settings

#### **Basic Settings**

The basic settings are settings which generally must be set first and often affect other settings through the controller. For example, they set the engineering units and measuring range for the application.

#### **Inputs**

The inputs are settings and calibration which effect the basic inputs signals. For example the loadcell input, tacho input (where used) and digital inputs.

#### **Internal Signals**

This section contains the main calculations for the instrument. Most signals are here, for example the weight, zero weight, total weight etc. Much of the instruments configuration is done in this section.

#### **Outputs**

The output are settings and calibration which effect the basic output signals. For example the 4-20mA outputs and digital outputs. These change the calibration range and select the signal to appear on the digital outputs.

#### **Communications & Display**

This section sets the baud rates etc for the communications ports. It sets the key locks for the MD1,MD2 Display. It also contains the Macros for the instrument.

These settings are not available in 'B' model instruments.

#### **Information, Resets & Final Calibration**

This section contains information about the unit, including its serial number, the product type etc. These settings allow all the settings & macros to be reset back to their default values. The final calibration is also done here.

#### **Factory Settings**

The factory settings are used to calibrate the basic instrument in the factory. These are password protected and are not usually required once the instrument has left the factory.

#### **Keypad**

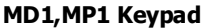

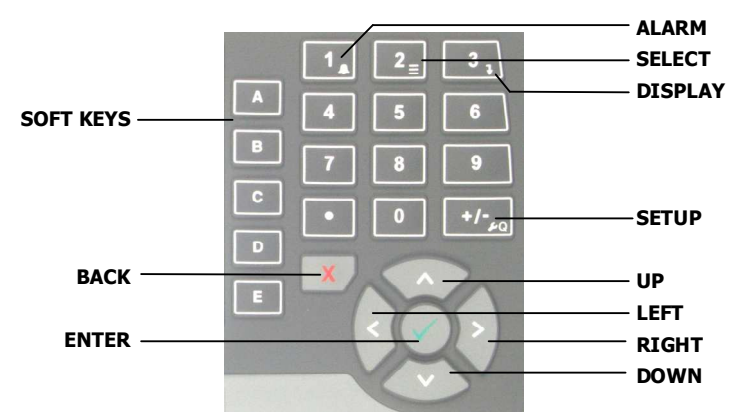

#### **MD2,MP2 Keypad**

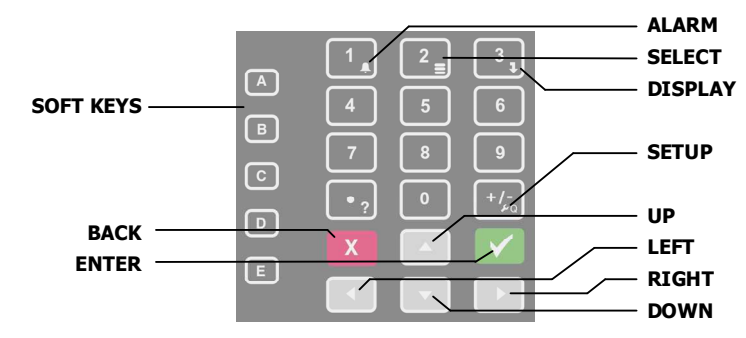

#### **SOFT keys**

The function of the 5 soft keys is indicated on the display.

#### **ALARM key**

Used to access the alarm list menu.

#### **SELECT key**

Used to select a system to display if more than one unit is connected on the network.

#### **DISPLAY key**

Allows the operator to select the display layout.

#### **SETUP key**

Press to view the setup menus.

#### **ALPHANUMERIC keypad**

Used to enter numerical data values.

#### **UP and DOWN keys**

Use these keys to move up and down a menu, or to increase or decrease a setting when editing is enabled.

#### **LEFT and RIGHT keys**

Used to step thorugh macros and the selection of some other items.

#### **ENTER key**

Use this key to move forwards through the menu, or to confirm a change to a setting.

#### **BACK key**

Use this key to move backwards through the menu, or to cancel a change to a setting. Hold the key to exit completely out of the menus and back to normal operation.

#### **Displaying the Setup Menus**

Press the SETUP key (Q) to display the setup menus.

#### **Selecting a Menu Item**

To the left of each menu item is a single digit. This is the Quick Key number. Simply key in this number to select the corresponding menu item. Items which have a + to the left will then display a sub-menu in the same format. Continue pressing Quick Keys to navigate to the desired setting. Refer to the Setup Summary for the sequence of Quick Keys to go directly to each setting.

Alternatively, repeatedly press the ENTER key to step through all the menus, sub-menus and settings in turn.

You can use the UP and DOWN keys to highlight a menu or sub-menu item, then press the ENTER key to continue from there. When viewing a setting, the UP and DOWN keys will move between the settings.

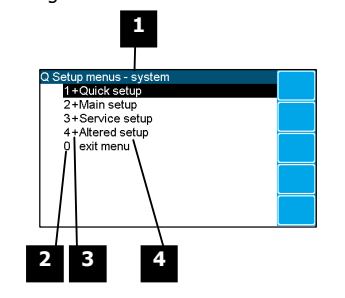

**1** Menu name.

**2** Quick Key number. Press key with same number to directly enter the named menu.

**3** Menu item descriptor.

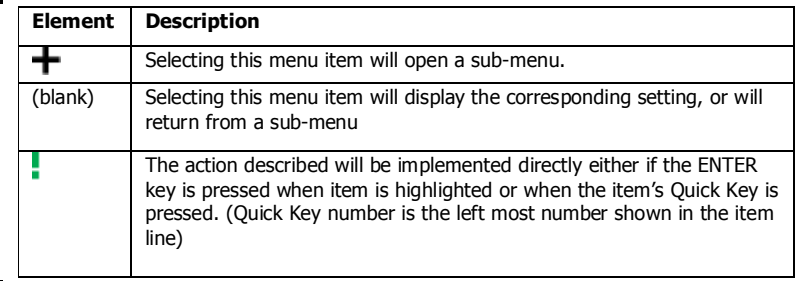

**4** Name of menu item.

#### **Description of Menus**

#### **Quick setup**

Quick setup menu contains the most important settings, and is a shortened version of the Main setup menu. Use the Quick setup menu for initial setup of the unit. In many applications, no further setup will be needed. The quick setup settings are marked with an asterix in the Setup Summary. (**\***)

#### **Main setup**

Main setup menu contains all standard information and settings. Use this menu to view the units information (eg serial number), and adapt the unit for the application (eg change the speed demand output to 0 to 20mA). The main setup settings are listed in the Setup Summary.

#### **Service**

Service menu contains all standard settings as well as settings for advanced configuration and diagnostics. Use this menu if there are special application requirements, or if special diagnostics are required. This menu includes the Factory settings, for which certified equipment is required. These settings are not documented in this manual, contact the factory for further information.

#### **Altered settings**

Altered settings menu lists all settings that are different from the default. Use this menu to fill in the field settings on the Setup Summary

### **To Adjust A Setting**

O.

Press the EDIT key to allow changes to the selected setting.

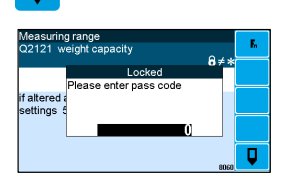

If editing is locked, a password will be requested. For **Quick setup** and **Main setup**, the password is 111. For **Service setup** the password is 9713. For **Altered setup** there is no password as settings are display only.

Use the keypad and/or UP and DOWN arrow keys to increase or decrease the displayed setting. Some settings allow only one method, and some are display only.

Holding either key down will automatically continually increase or decrease the value.

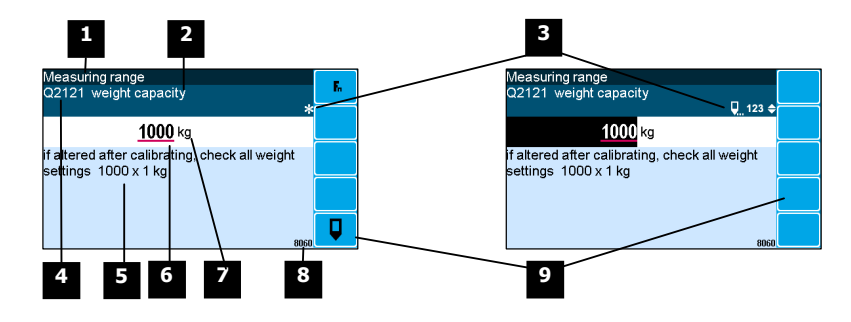

**1** Menu item.

**2** Setting name.

**3** Gives information about the settings and indicates active keys or the preferred method of making a value change while editing.

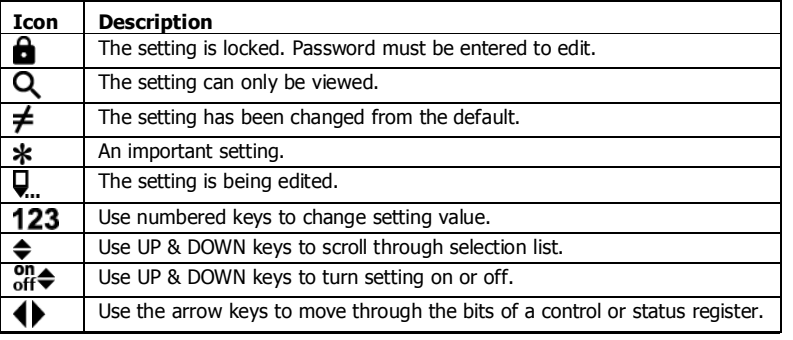

**4** Sequence of quick-keys used to reach this setting. Not editable. The left-most digit identifies the current menu as follows: 1 for Quick setup, 2 for Main setup, 3 for Service setup, and 4 for Altered setup.

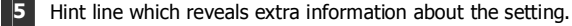

**6** Setting value. To change press EDIT key. If editing is locked, a password will be requested. Key in the password and press the ENTER key. The setting will become highlighted by a black background. Key in changes then press ENTER key. For Quick setup and Main setup, the password is 111. For Service the password is 9713.

- **7** Engineering unit setting is displayed in.
	- **8** Modbus address of this setting. Not editable.
- **9** Soft keys used with settings.

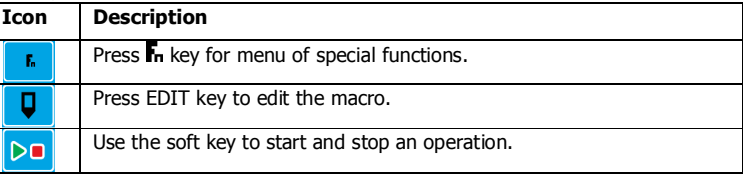

### **Macros**

A macro is a list of numbers representing text characters and instructions codes. Each number is edited separately, and is entered either as a number using the numeric keys, or as an text character using the letter keys much like a cell phone. There are three data entry modes, instruction, lower case text and upper case text.

#### **Macro Codes**

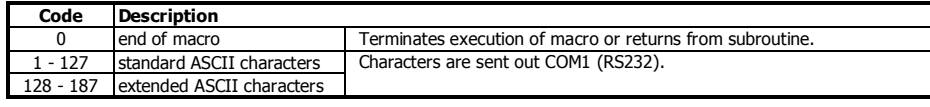

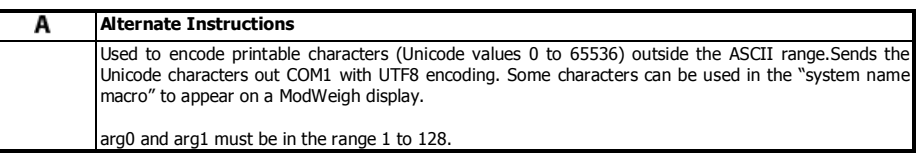

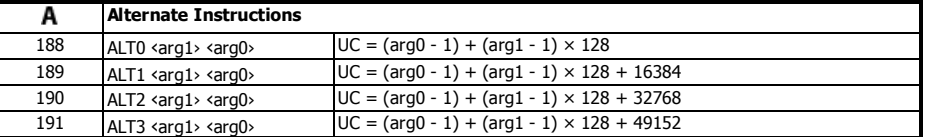

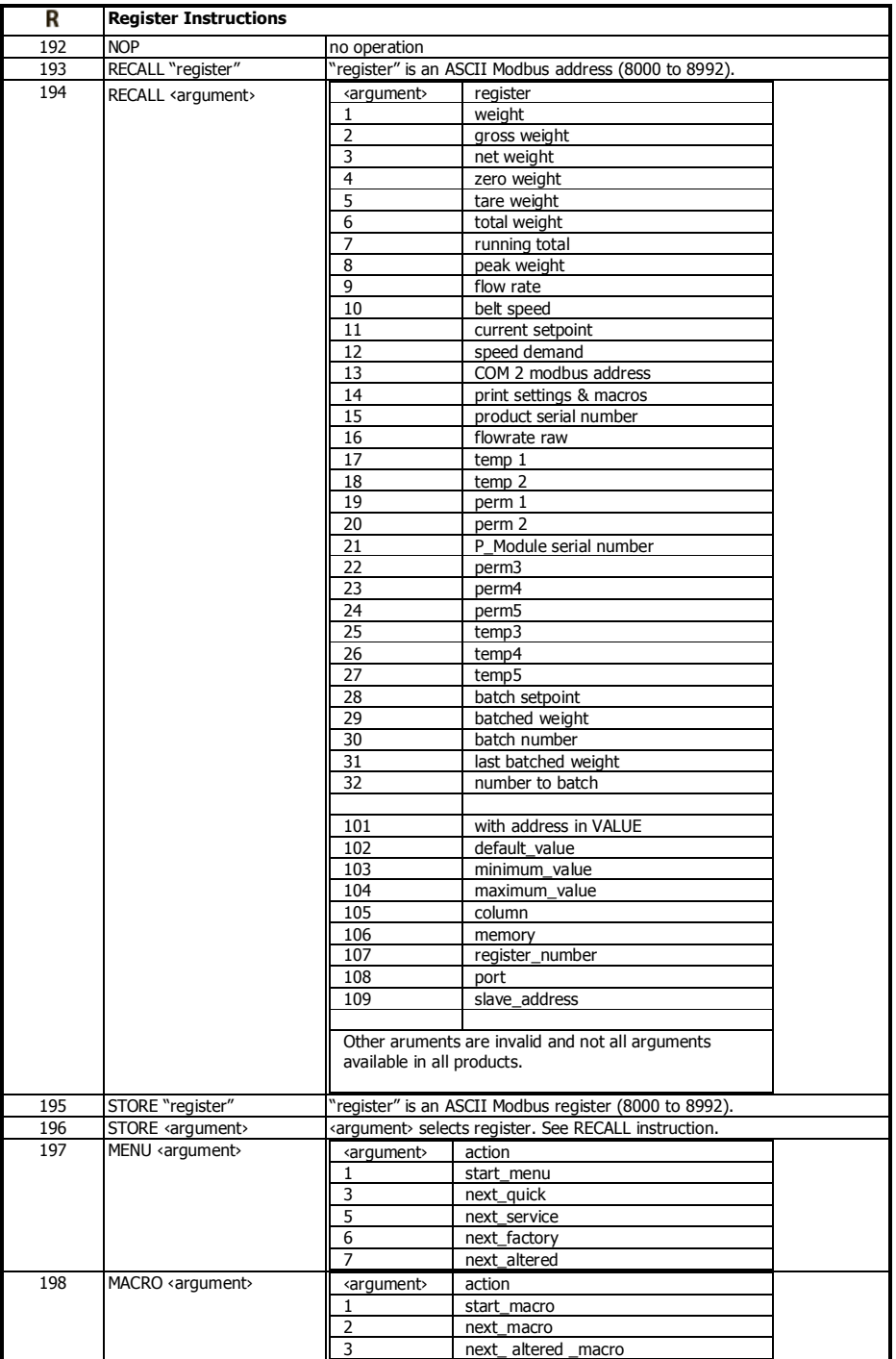

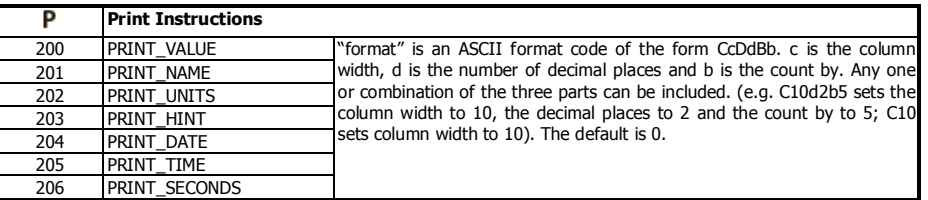

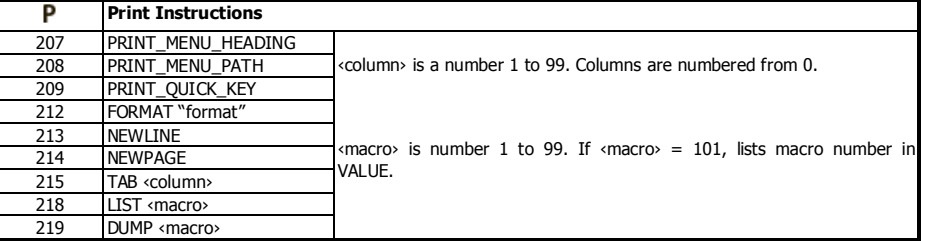

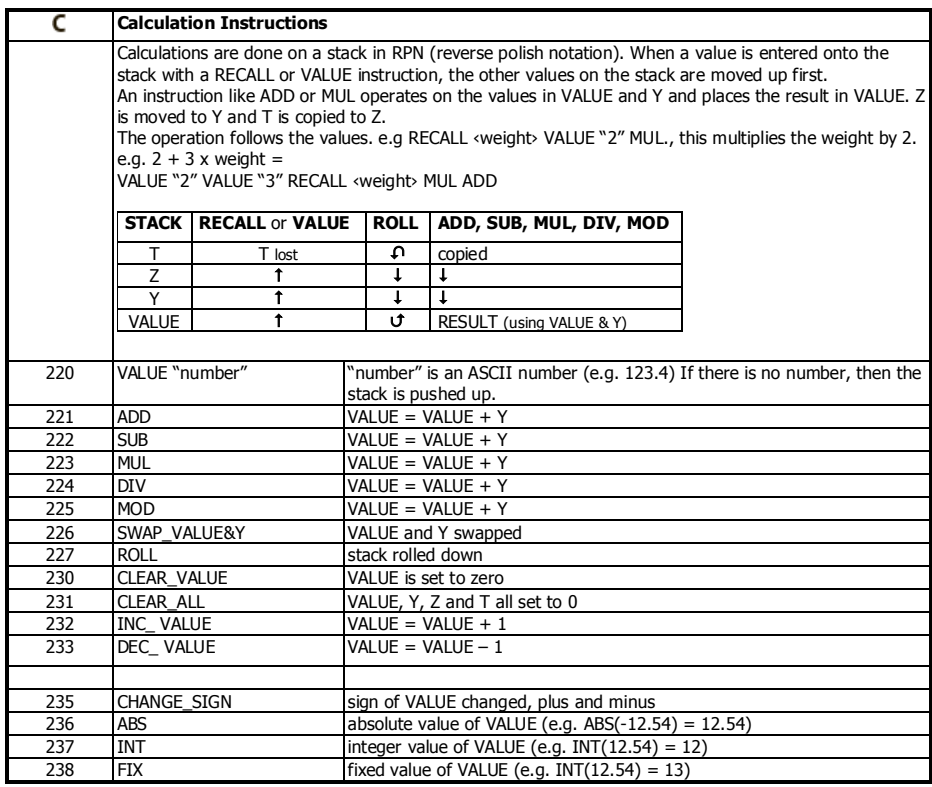

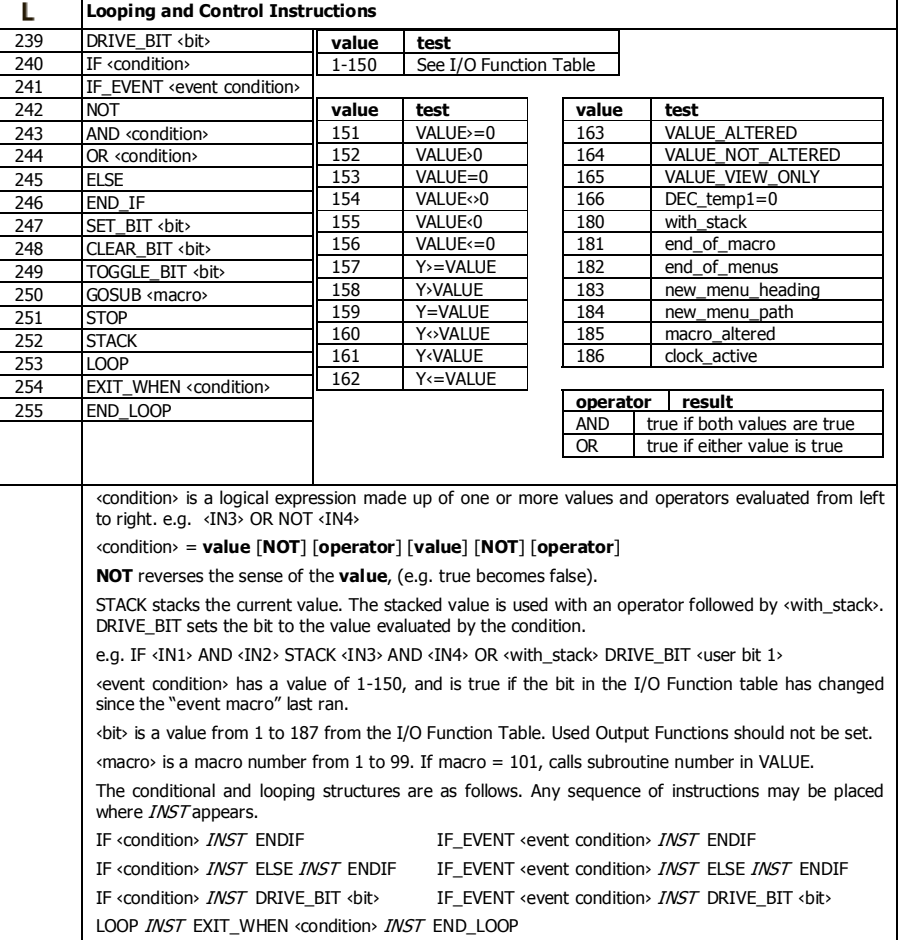

#### **Adjusting a Macro**

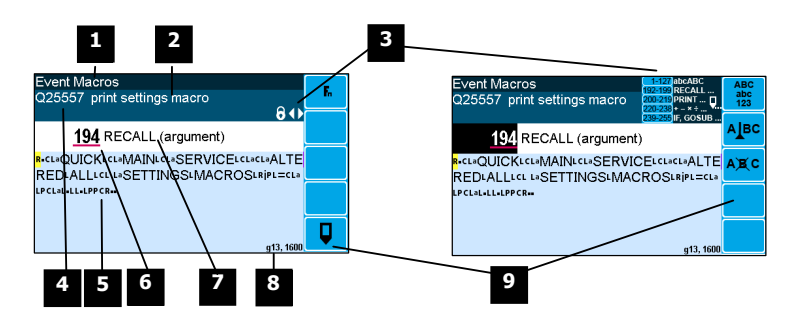

**1** Menu item.

**2** Setting name.

**3** Gives information about the macro and indicates active keys or the prefered method of making a value change while editing.

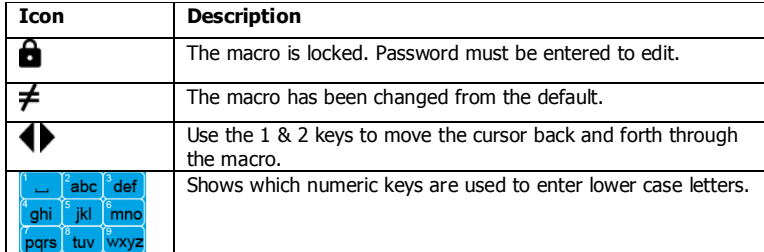

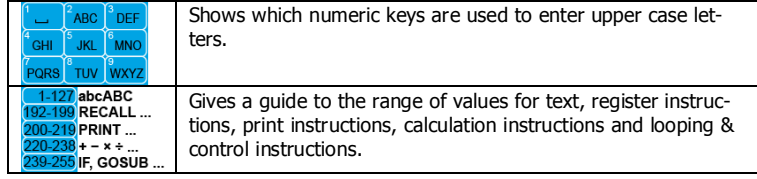

**4** Sequence of quick-keys used to reach this macro. Not editable. The left-most digit identifies the current menu as follows: 1 for Quick setup, 2 for Main setup, 3 for Service setup, and 4 for Altered setup.

**5** Shows the macro. ASCII characters are displayed normally, instruction codes are shown displayed as a small icon as shown below. A cursor highlights the code currently displayed.

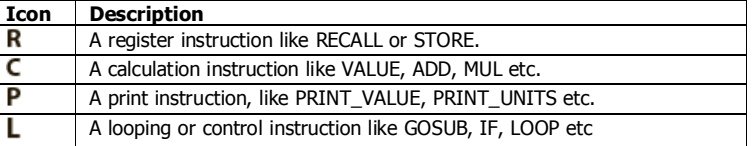

**6** Code value of the item at the cursor position. It is either as ASCII code value or an instruction code value.

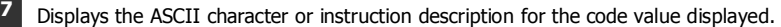

**8** Modbus address of the macro. Not editable.

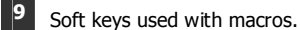

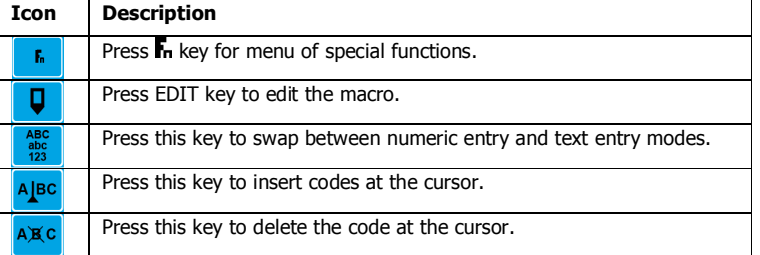

#### **Software Updating**

ModWeigh instrument software can be upgraded in the field to add new features and other improvements. The following diagram shows the setup required for this purpose.

#### **Update with USB Drive**

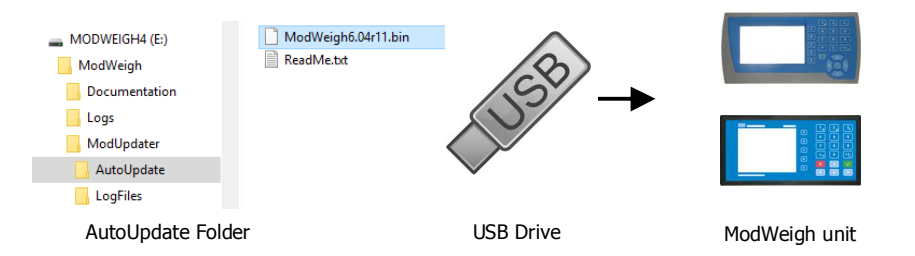

#### **Updating Procedure**

- 1. The USB drive needs to have three folders, ModWeigh, ModUpdater and AutoUpdate as shown.
- 2. Copy the ModUpdater binary file (ModWeigh6.XXrXX.bin) into the AutoUpdate folder.
- 3. When the USB drive is plugged into a compatible ModWeigh unit, update files will be copied.
- 4. Update files will be copied to all connected units.
- 5. The actual software update occurs after all files have been copied.

#### **Update with a PC**

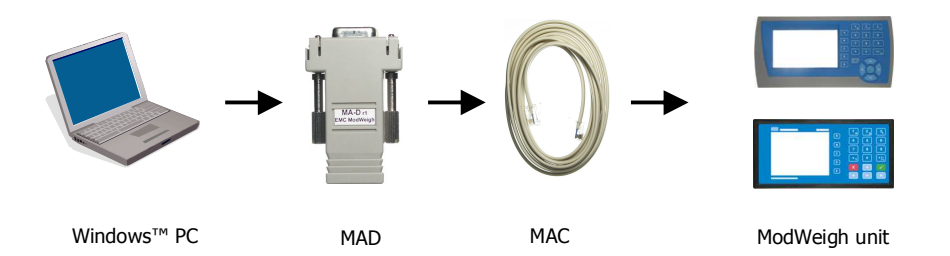

#### **Updating Procedure**

- 1. Copy the ModUpdater program (e.g. ModUpdaterv6.01r10.exe) onto a PC. The name contains the version number of the software to be installed.
- 2. Before starting, it may be advisable to record the settings in the unit if you wish to restore these after updating.
- 3. Connect the ModWeigh unit to an RS232 COM port of the computer. For this you must use the MAC cable and MAD adaptor.
- 4. Connect power to the ModWeigh unit, 24Vdc.
- 5. Double click on ModUpdater program.
- 6. The upgrade process should then begin. Following the instructions given, usually you can simply press ENTER at each stage.
- 7. Restore and/or check settings.

If this does not work, then turn the power off to the ModWeigh instrument and back on again as instructed by the ModUpdater program.

If you have any problems, you can contact your supplier.

### **SETTING UP GUIDE**

This guide suggests how a system can be setup. Full details on each of the settings can be found in the 'Setup' sections following the guide.

### **Settings**

**Quick Keys** 

 $+/-$ <sub>20</sub>

п

To calibrate the system, you must access and adjust various settings in the unit. The settings are accessed using their **Quick Key** numbers.

#### **To Access A Setting**

- 1. Press the Q key to access the setup menu.
- 2. Press the **Quick Key** number to go directly to the setting. The UP & DOWN keys can be used to go between sequential numbers.
- 3. To select another setting, repeat the above process.
- 4. Press and hold the BACK key to exit and return to normal operation.

#### **To Adjust A Setting**

- 1. Press the EDIT key.
- 2. If editing is locked, a password will be requested. Key in the password of 111 and press ENTER.
- 3. Use the keypad and/or UP and DOWN arrow keys to increase or decrease the displayed setting.
- 4. Holding either key down will automatically continually increase or decrease the value.
- 5. Press ENTER to accept the changes or BACK to revert to the previous setting.

#### **Quick Keys Reference**

#### The following table is a quick reference to common settings.

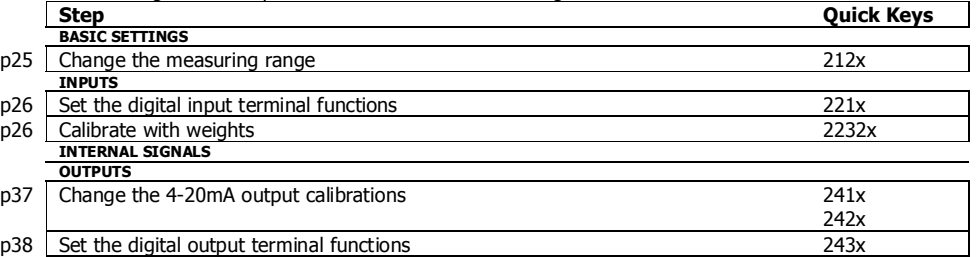

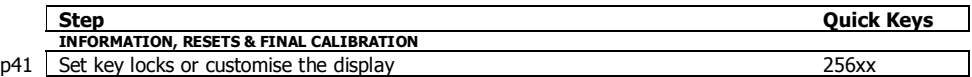

## **Initial Setup**

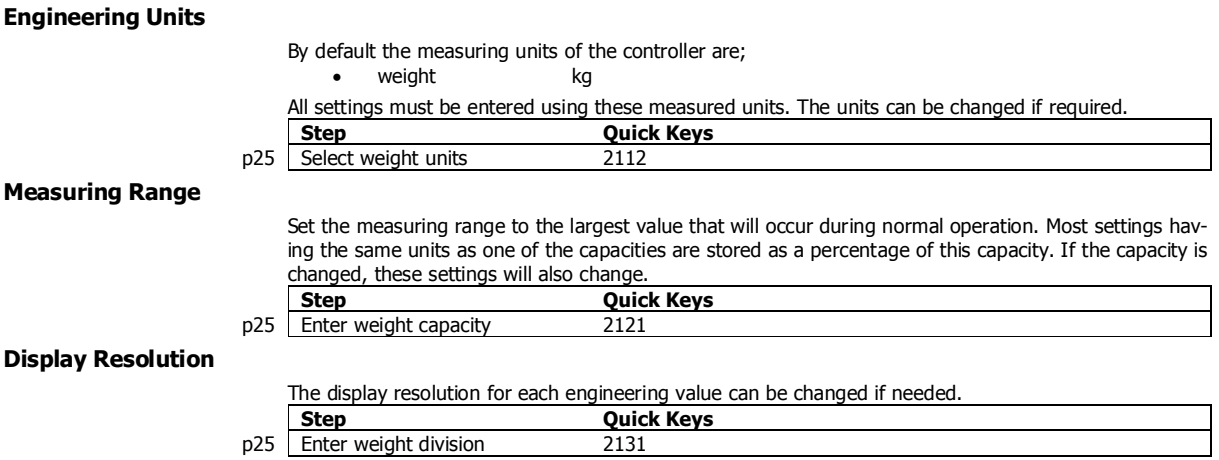

T

### **SETUP – MW64A BATCH WEIGHER Basic Settings**  $\mathcal{L}(\mathcal{A})$

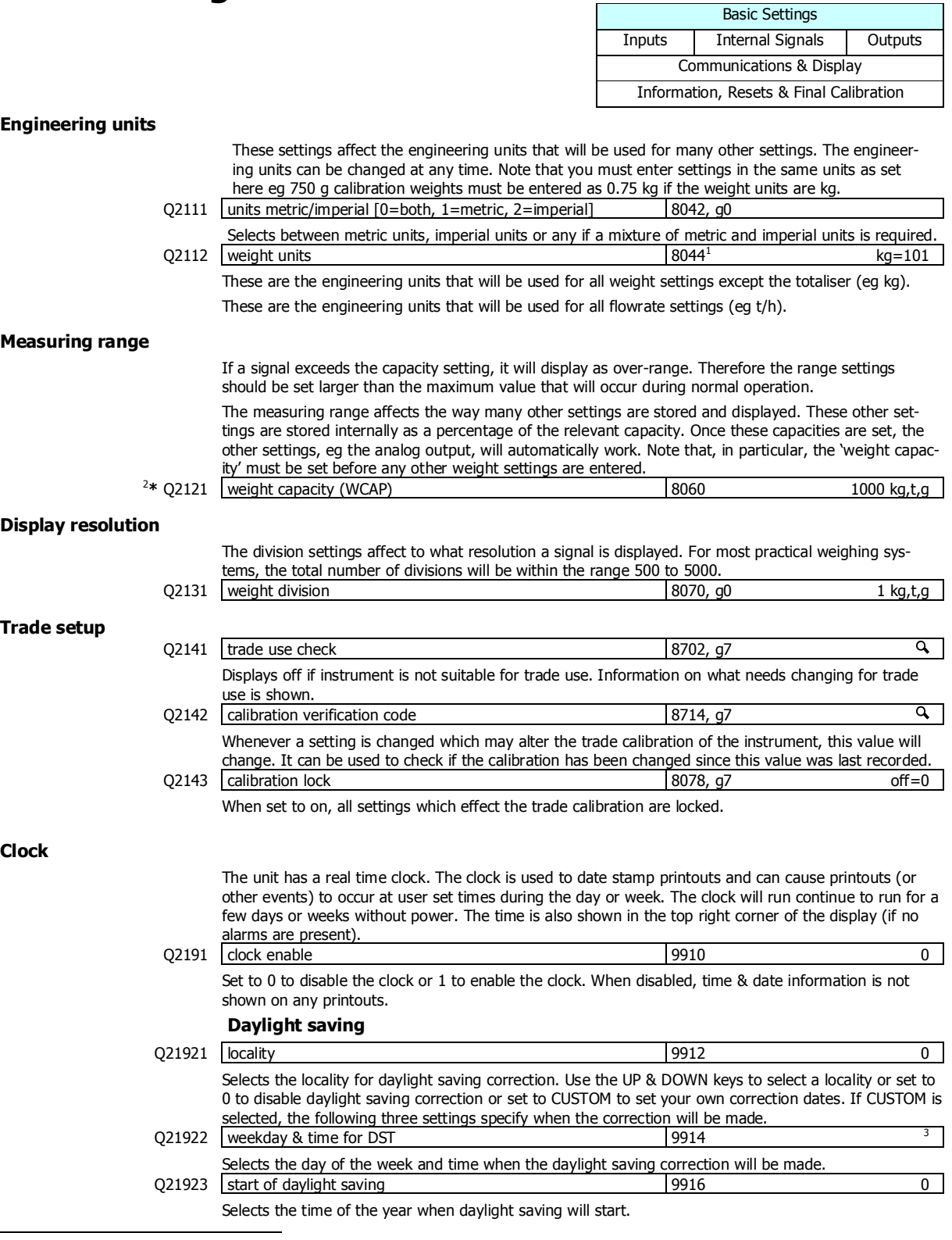

<sup>1</sup> Metric: 100=g, 101=kg, 102=t, Imperial: 110=oz, 111=lb, 112=tons

<sup>2</sup> **\*** Appears in Quick Setup menu. These are the most important setting for this controller.

 $3$  Defaults to whatever the current setting is.

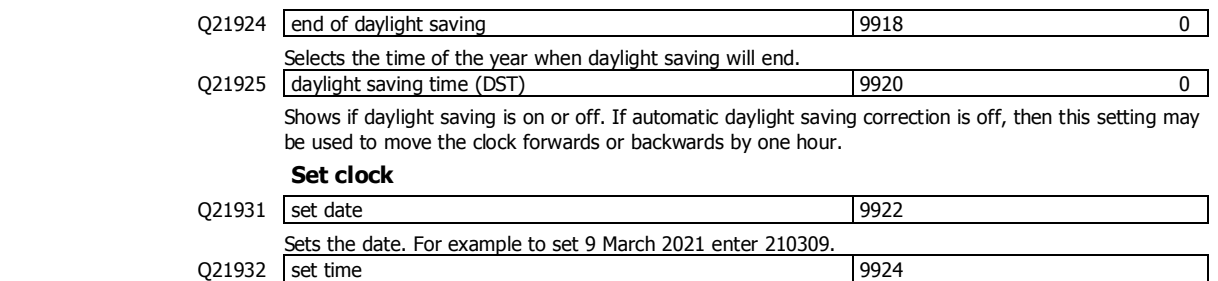

Sets the time in 24hour format.

### **Inputs**

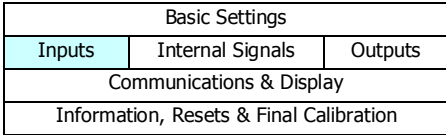

#### **Digital inputs**

The following settings select the function of the digital inputs. The hint line shows (off) when there is no voltage present, and (on) when voltage is applied to the input.

The UP and DOWN keys can be used to select the function from the available list.

The list is shown in the **Instruction Manual** in the 'I/O Function Table'.

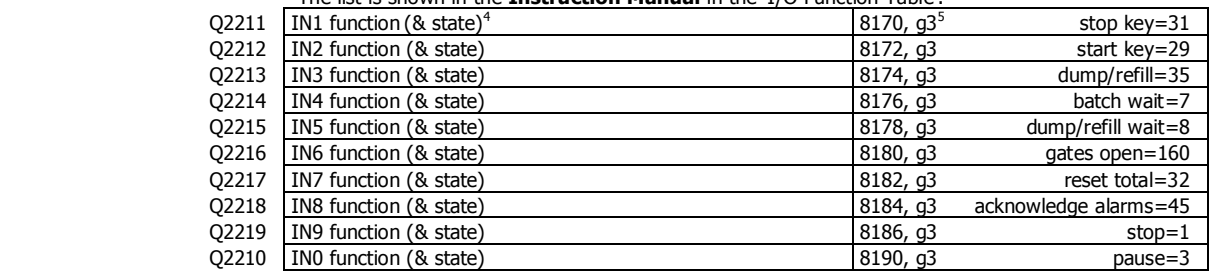

#### **Loadcell input (vessel weight)**

#### **Input settings**

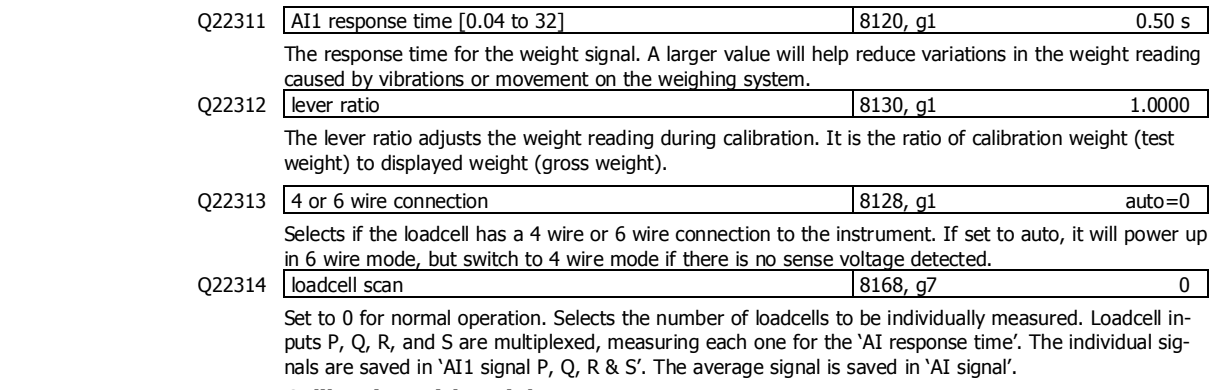

#### **Calibration with weights**

The basic procedure is to remove all weight from the weighing system and set the zero setting to 0. Then a known weight is applied to the weighing system and the span setting adjusted to this weight.

<sup>&</sup>lt;sup>4</sup> Hint line shows state as (on) or (off)

<sup>5</sup> See I/O Function Table page 47. Use negative numbers to reverse the signal sense eg 1=stop (stop when input is on), -1=NOT stop (stop when input is off).

 $+/-$ <sub>20</sub>

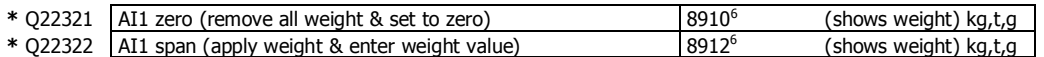

#### **Calibrate loadcell**

This is often the easiest method of calibration. It is useful to detect problems with the weighing mechanism which may not otherwise be shown using other calibration methods. It is also a quick method which can be used at anytime to check the loadcell and weighing system.

- 1. Press the Q key to access the setup menu.
- 2. Key in the quick key code 22321 to select the 'AI1 zero' step.
- 3.
- 4. Press the EDIT key. (If editing is locked, key in the password 111 and press ENTER).
- 5. Press the 0 key followed by ENTER and wait while the display shows 'Calibrating, please wait…
- 6. Press ENTER twice to move to the 'AI1 span' step. (Or press the DOWN key).
- 7. Apply the known test weight.
- 8. Press EDIT and enter the value of the test weight followed by the ENTER key and wait while the display shows 'Calibrating, please wait…'.

If possible, remove and apply the test weights several times checking the weight reading each time. Make sure the weight reading is within acceptable error limits. If not there may be a mechanical fault which should be fixed before proceeding with the calibration. Repeat the calibration process if necessary. (To return to the 'AI1 zero' step, press the UP key).

9. Press and hold the BACK key to return to normal operation.

#### **Direct loadcell calibration**

Q22331 **loadcell capacity (sum of the capacity of all loadcells)** 8122 1000 kg,t,g Set to be equal to the total capacity of all the loadcells in the weighing system. If there are two 50 kg loadcells, this setting should be 100 kg.

This setting can be adjusted even if the transmitter has been calibrated with test weights, and it will not alter the calibration. If set correctly, the 'system sensitivity' and 'deadload' settings will then show how the instrument has been calibrated.

Q22332 system sensitivity (average sensitivity of all loadcells) 8124 2.00000 mV/V

Shows the loadcell sensitivity (if the 'loadcell capacity' has been set correctly first).

If calibrating without test weights, set this value to the loadcell sensitivity. If there is more than one loadcell and if each loadcell has a slightly different sensitivity, use the average value. For example, if there are two loadcells with sensitivities 2.003 and 2.007 mV/V, set the 'system sensitivity' to 2.005 mV/V.

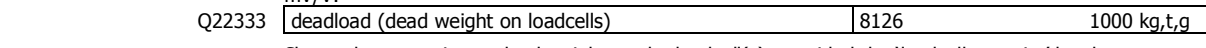

Shows the approximate dead weight on the loadcell(s), provided the 'loadcell capacity' has been set correctly first.

If calibrating without test weights, then set this value to the weighing system's weight when there is no material load.

The loadcell can be calibrated using the loadcell(s) capacity and sensitivity supplied by the manufacturer. Using this method avoids the need to load and unload test weights onto the weighing system. If the system has already been calibrated using test weights, the actual dead load and loadcell sensitivity are displayed. These settings should not then be adjusted.

- 1. Press the Q key to access the setup menu.
- 2. Key in the quick key code 22331 to select the 'loadcell capacity' step.
- 3. Press the EDIT key. (If editing is locked, key in the password 111 and press ENTER).
- 4. Key in the total loadcell capacity followed by ENTER. This is normally the sum of all of the loadcell capacities (e.g. 4 x 100kg loadcells = 400kg total capacity).
- 5. Press BACK then 2 (or press the DOWN key) to move to the 'system sensitivity' step (QK 22332).
- 6. Key in the loadcell sensitivity followed by ENTER. This is normally the average of all of the loadcell sensitivities.
- 7. Press BACK then 3 (or press the DOWN key) to move to the 'deadload' step (QK 22333).
- 8. If you know or can estimate the deadload, key this in followed by ENTER. This value is the total weight of the mechanical components applied to the loadcell but excluding any material weight.
- 9. Press and hold the BACK key to return to normal operation.

6 Entering a value initiates a calibration.

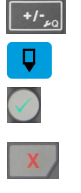

<sup>7</sup> WARNING: Altering loadcell capacity will NOT change the loadcell calibration, but will re-scale the system sensitivity and deadload values. Altering the system sensitivity or deadload values WILL change the loadcell calibration

 $+/-$ <sub>20</sub>

If the deadload is unknown (as is usually the case), a loadcell zero should be performed.

- 1. Press the Q key to access the setup menu.
- 2. Key in the quick key code 22321 to select the 'AI1 zero' step.
	-

3.

- 4. Press the EDIT key. (If editing is locked, key in the password 111 and press ENTER).
- 5. Press the 0 key followed by ENTER to initiate a zero calibration.
- 6. Press and hold the BACK key to return to normal operation.

#### **Loadcell signals**

These settings are used for diagnostics and fault detection on the loadcell input.

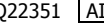

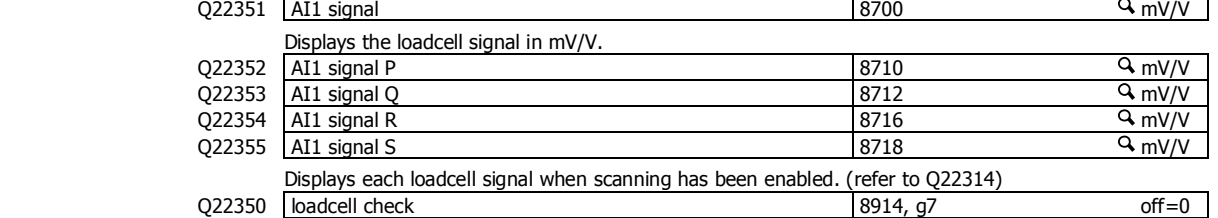

Set to 1 (on) to measure mV/V signal of each loadcell.

#### **Loadcell trim**

These settings are used to trim the input gain of up to four loadcells. This can be used to correct for sensitivity differences when using 2, 3 or 4 loadcells. A typical application is corner adjustment of a platform scale.

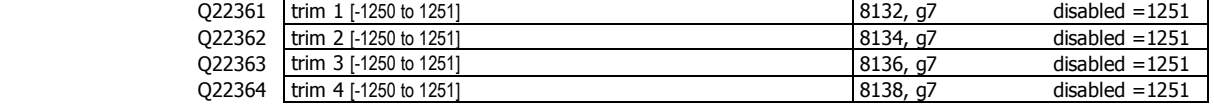

The trim settings are set to 1251 when not in use, which sets the excitation voltages to their maximum. Corner adjustment procedure:

- 1. Set trim 1 through to excitation 4 to the value 0.
- 2. Calibrate the scale (zero and span) with the test weights applied centrally.
- 3. Apply the test weight as close to loadcell1 as possible, adjust the setting 'trim 1' so that the weight reading corresponds to the test weight value.
- 4. Repeat for each of the remaining loadcells.

#### **Current/Voltage input**

When AI2 is available, a remote setpoint signal can be connected as either a current (eg 4 to 20mA) or as a voltage (eg 0 to 10V). The transmitter auto-detects whether the current or voltage input is active and uses the relevant calibration from the following settings.

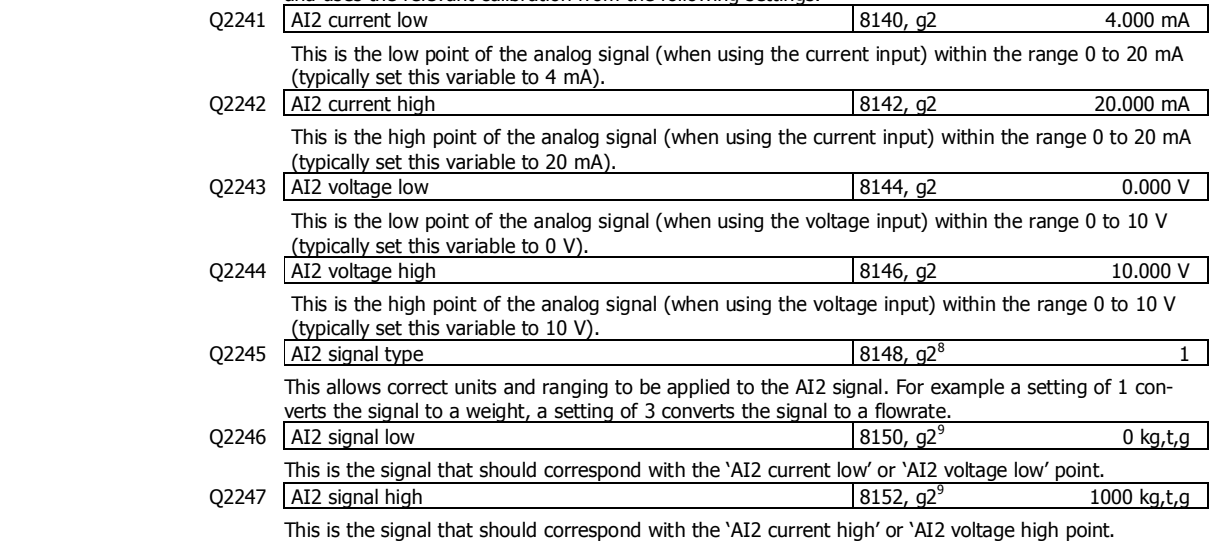

8 0=general, 1=weight, 2=belt speed, 3=flowrate, 4=total, 5=belt loading, 6=length, 7=short length, 8=current, 9=voltage

<sup>&</sup>lt;sup>9</sup> Signal units are determined by units of AI2 signal type

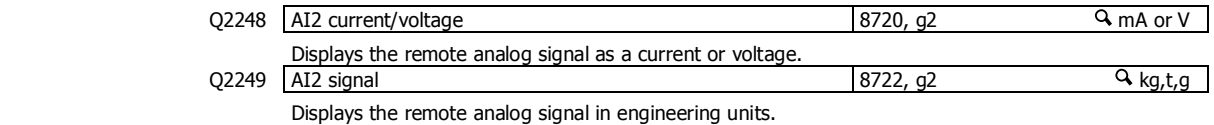

#### **Input options**

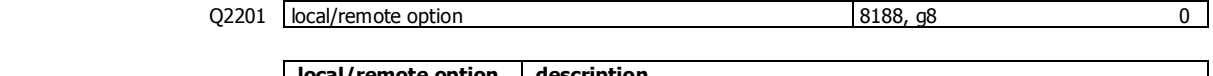

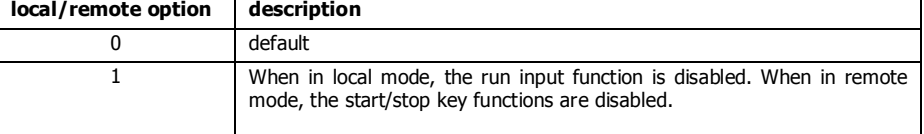

## **Internal Signals**

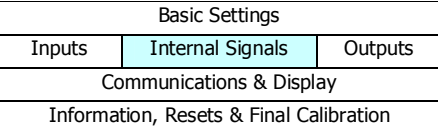

#### **Weight**

#### **Basic weight**

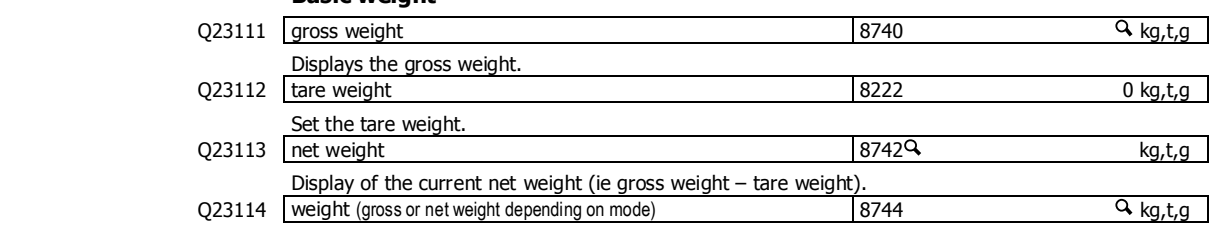

Displays the gross or net weight depending on the mode.

#### **Weight zeroing**

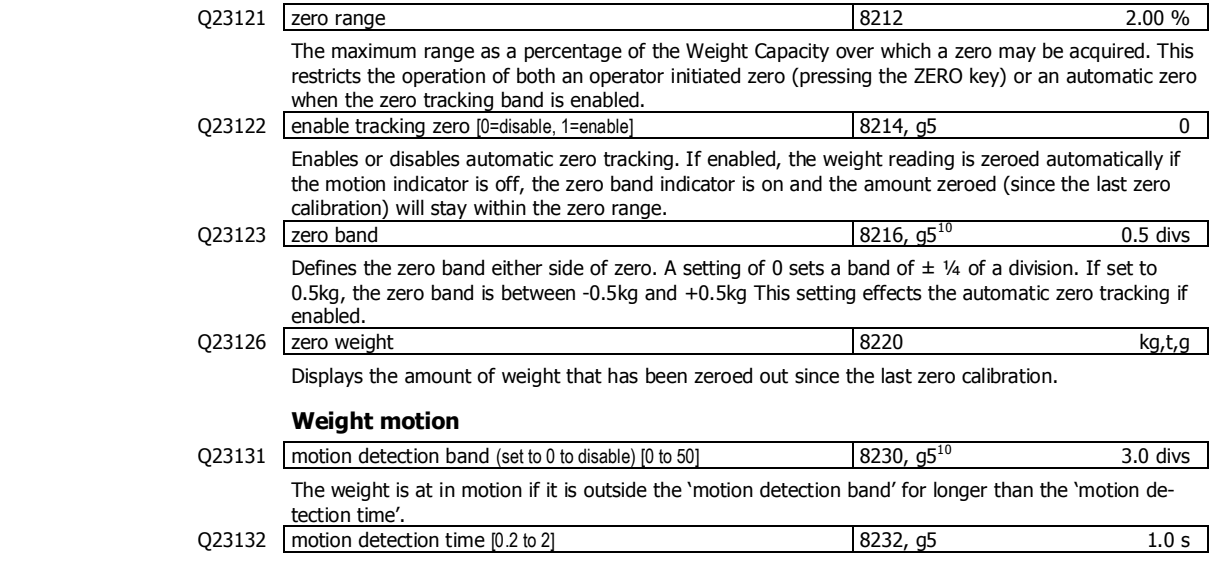

The weight is at in motion if it is outside the 'motion detection band' for longer than the 'motion detection time'.

 $10$  Set in divisions of weight, the smallest weight increment as displayed when setting the weight capacity or weight divisions. [0.5 to 12]

#### **Batching**

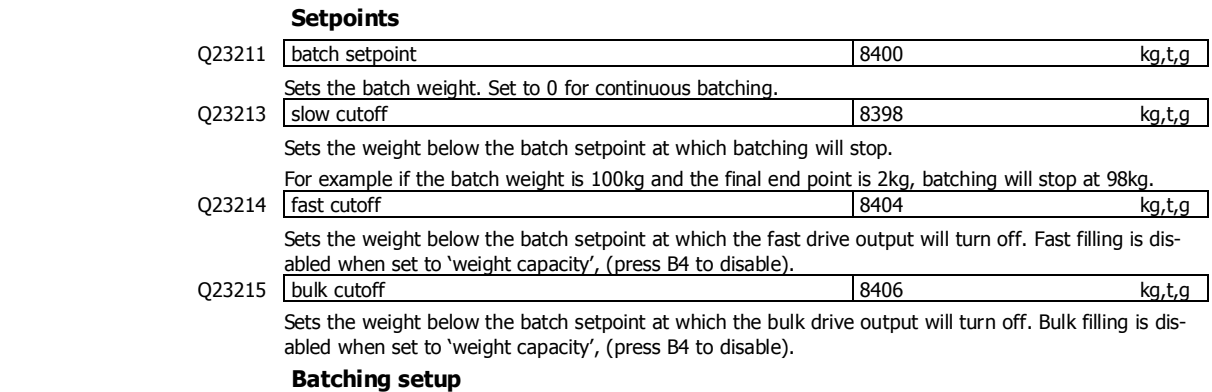

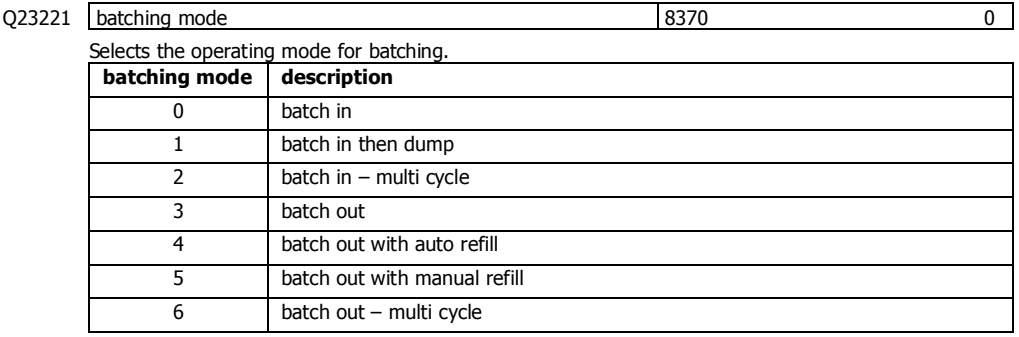

#### **Batch in**

The batching occurs by adding weight to the weigh vessel until the batch weight is reached. The material discharge can be controlled with the dump/refill drive output of the controller or for example by dropping the bag in a bagging system. A batch can not be started if the weight exceeds the 'high weight' setting.

#### **Batch in then dump**

After filling the weigh vessel to the batch weight, the dump output is activated to discharge the product.

#### **Batch in – multi cycle**

The batch weight may be set greater than the hopper capacity and the batch weight is reached by running multiple batch cycles automatically.

If the gross hopper weight is above the 'low weight' when starting, a 'hopper part full' error occurs.

A batch cycle consists of filling and dumping the hopper.

The 'high weight' sets the weight of each cycle. The three batch outputs will all operate together and turn off together at the bulk cutoff until the last batch cycle. The last two individual batch sizes are adjusted to ensure that the last batch size is not too small and that a normal dribble feed can occur.

#### **Batch out**

The desired batch weight is removed out of the weigh vessel. The 'low weight' sets the minimum gross weight to batch to. There must be sufficient material in the weigh vessel before the batch can be started.

If a refill is activated, the hopper is filled to the 'high weight'. Alternatively, the 'refill charge weight' sets what weight to add to the hopper (but limited so the gross weight will not exceed the 'high weight').

#### **Batch out with auto refill**

If there is not enough material to complete a batch, a refill will automaticlly occur at the start.

#### **Batch out with manual refill**

A manual refill may be requested during the batching process. One or two discharge operations will be required to complete the batch.

'Refill Manually' is displayed when is required. When the refill has been completed, it must be acknowledged by activating 'dump/refill' (key or input).

#### **Batch out – multi cycle**

The batch weight may be set greater than the hopper capacity and the batch weight is reached by running multiple batch cycles automatically. Similar to batch in – multi cycle.

Q23222 batch start operation 8372 0

Selects an operation at the start of a batch.

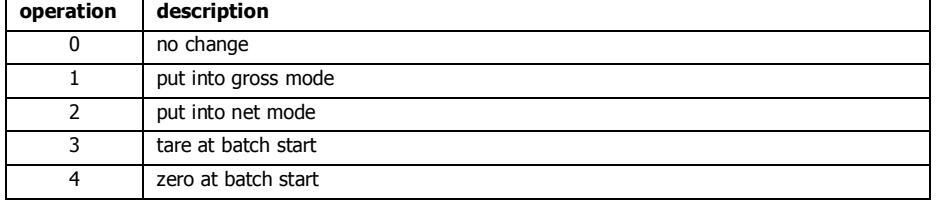

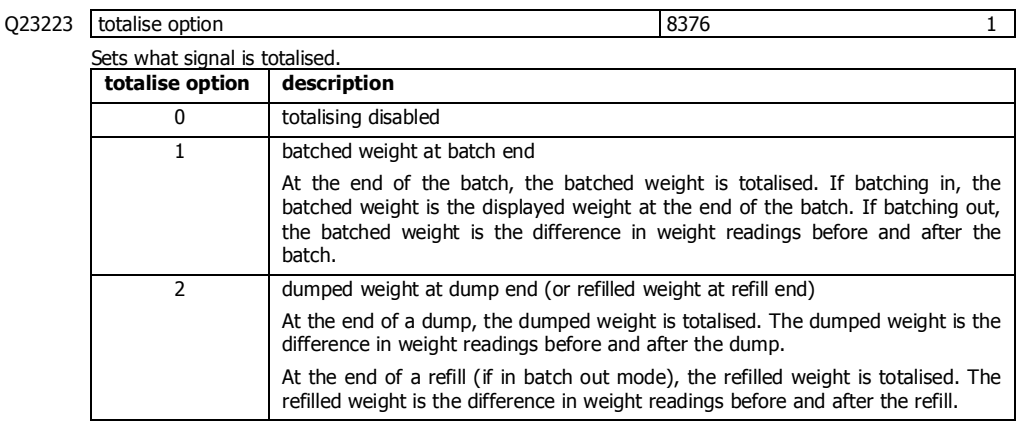

Q23224 motion bypass 8390 0 Normally a no motion condition is required at the start of a batch, the end of a batch, the start of a dump or refill and the end of a dump or refill. The motion bypass setting can disable the waiting at various parts of the cycle. This allows a batching cycle to run faster but does not allow an accurate

weight reading to be taken at these points. Motion Bypass is typically used for high speed batching systems.

It only applies to batch in modes.

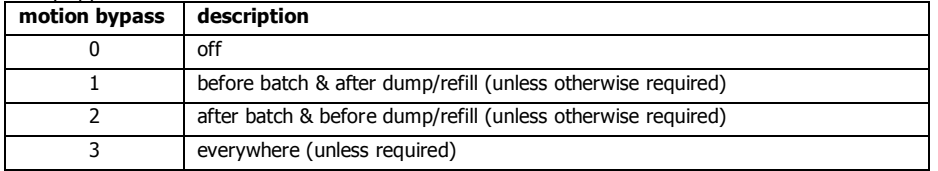

The motion bypass is ignored at the start of a batch in the following conditions:

'Auto totalise' = 2.

A zero will occur (refer to the Batch tune settings).

The motion bypass is ignored at the end of a batch in the following conditions:

'Tolerance/jog mode' is enabled.

'Auto totalise' = 1.

A tune will occur (refer to the Batch tune settings).

Q23225 bag in place options 8394 0

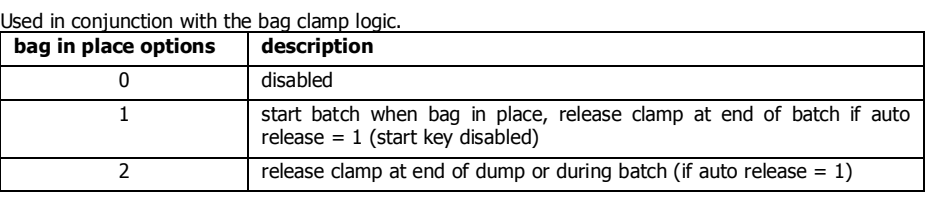

#### Q23226 **batch simulate** 8396 0

Set to enable simulating a batch weigh hopper.

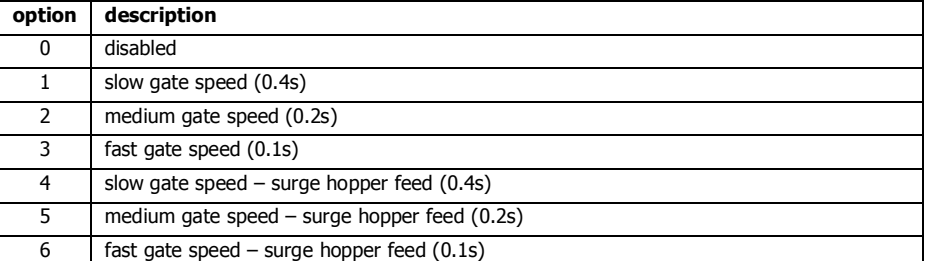

The gate speed is the opening and closing time of the simulated flow control gates.

When simulation is on 'user bit1' inhibits the simulated filling drives and 'user bit2' inhibits the simulated 'dump drive'.

#### **Batching weights**

#### Q23241 low weight kg,t,g and the set of the set of the set of the set of the set of the set of the set of the set of the set of the set of the set of the set of the set of the set of the set of the set of the set of the se **Batch in (all)**

During a dump process when the weight drops below this value (after the 'dump hold delay'), the dump/refill drive turns off.

#### **Batch Out (all)**

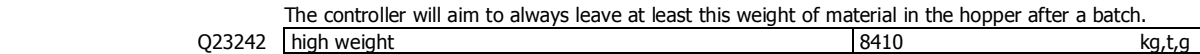

### **Batch in & Batch in with dump**

Sets the 'max gross weight to start'. If the gross weight exceeds this value when starting a batch, a 'hopper part full' alarm occurs.

#### **Batch in – multi batch**

Sets the 'batch cycle weight'.

#### **Batch out**

#### **Batch out with auto refill**

#### **Batch out – multi cycle**

Sets the 'refill end weight', the weight to end a refill (unless 'refill charge weight' is used).

#### **Batch out with manual refill**

or automatic if a jog time is set.

Sets the 'max gross weight to start refill'. Refills will only be requested of the weight is below this value.

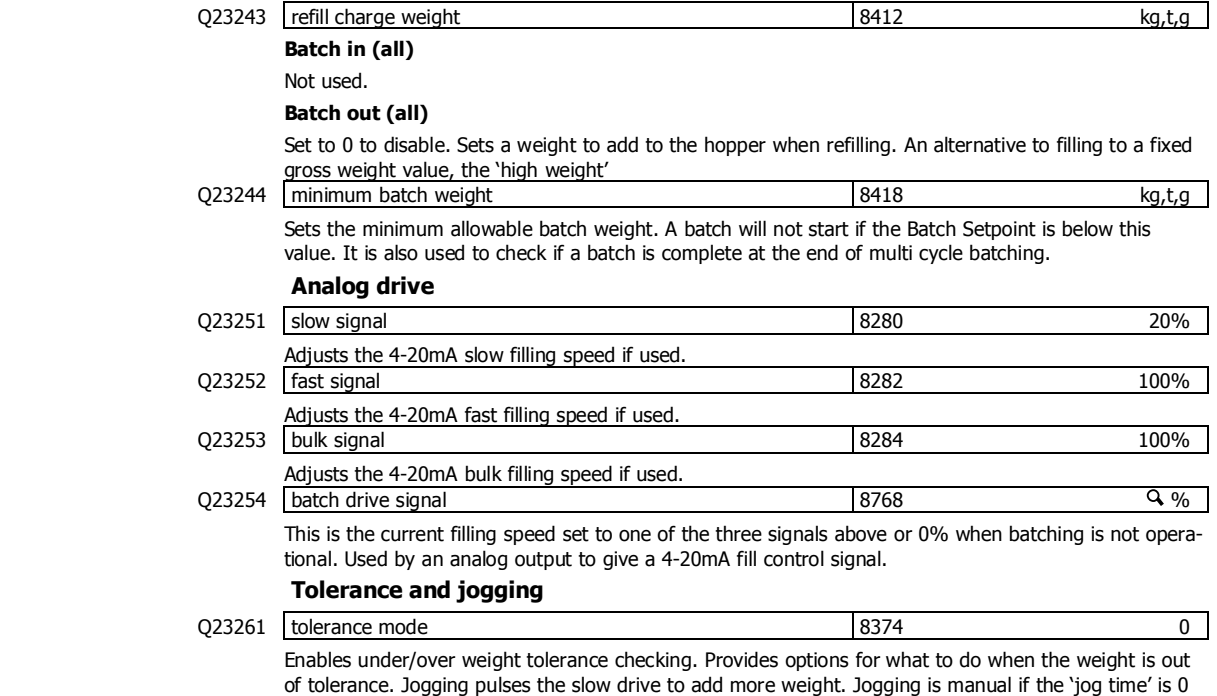

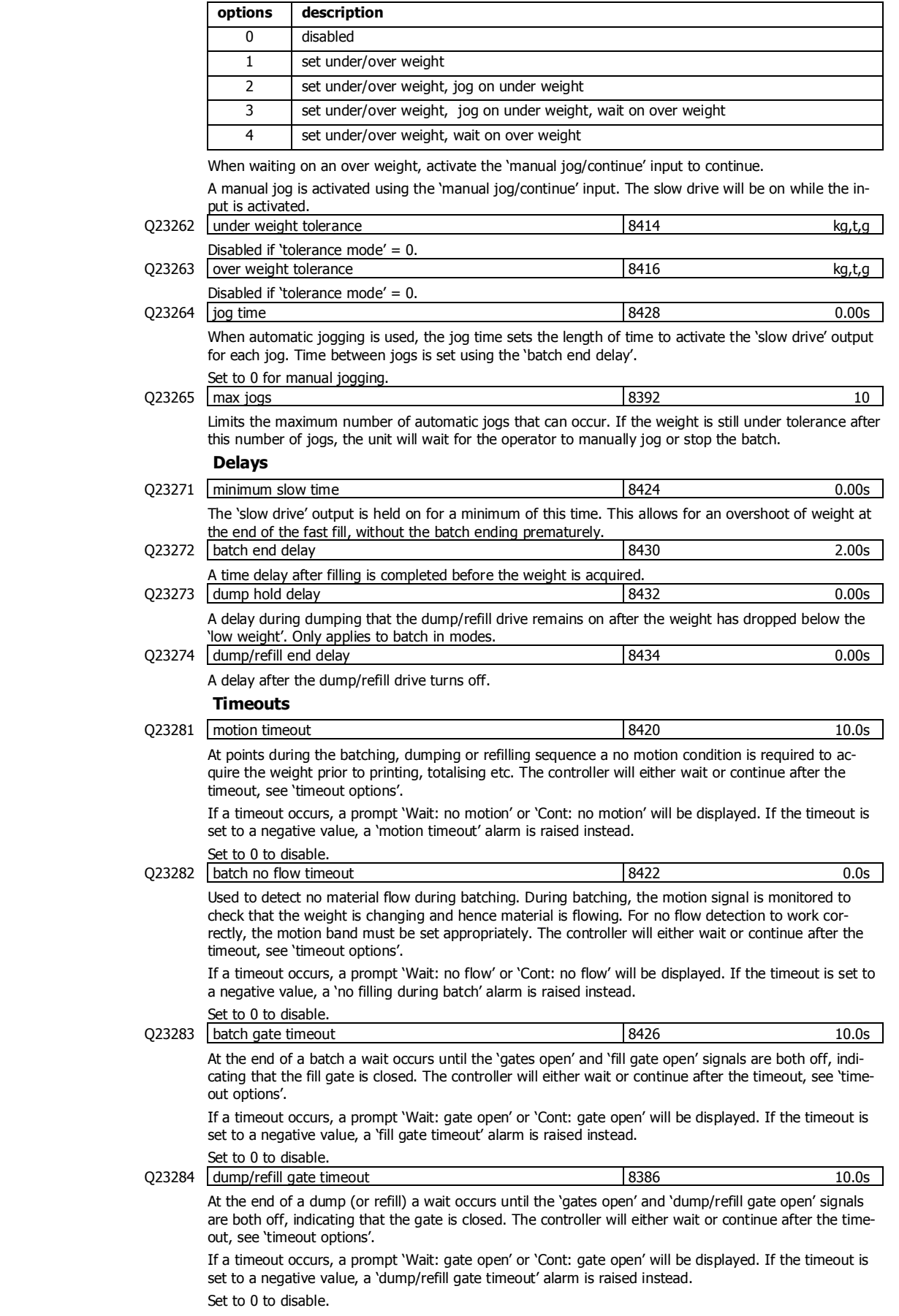

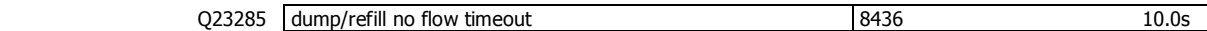

Used to detect no material flow during a dump or refill. During a dump/refill, the motion signal is monitored to check that the weight is changing and hence material is flowing. For no flow detection to work correctly, the motion band must be set appropriately. The controller will either wait or continue after the timeout, see 'timeout options'.

If a timeout occurs, a prompt 'Wait: no flow' or 'Cont: no flow' will be displayed. If the timeout is set to a negative value, a 'no flow during dump/refill' alarm is raised instead.

Set to 0 to disable. Q23289 timeout options 8388 0

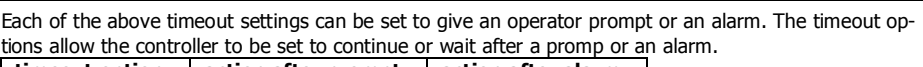

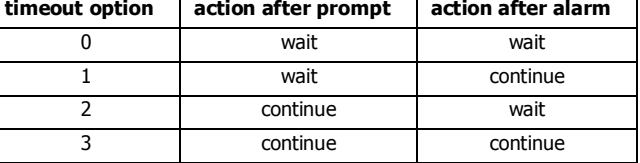

#### **Batch tuning**

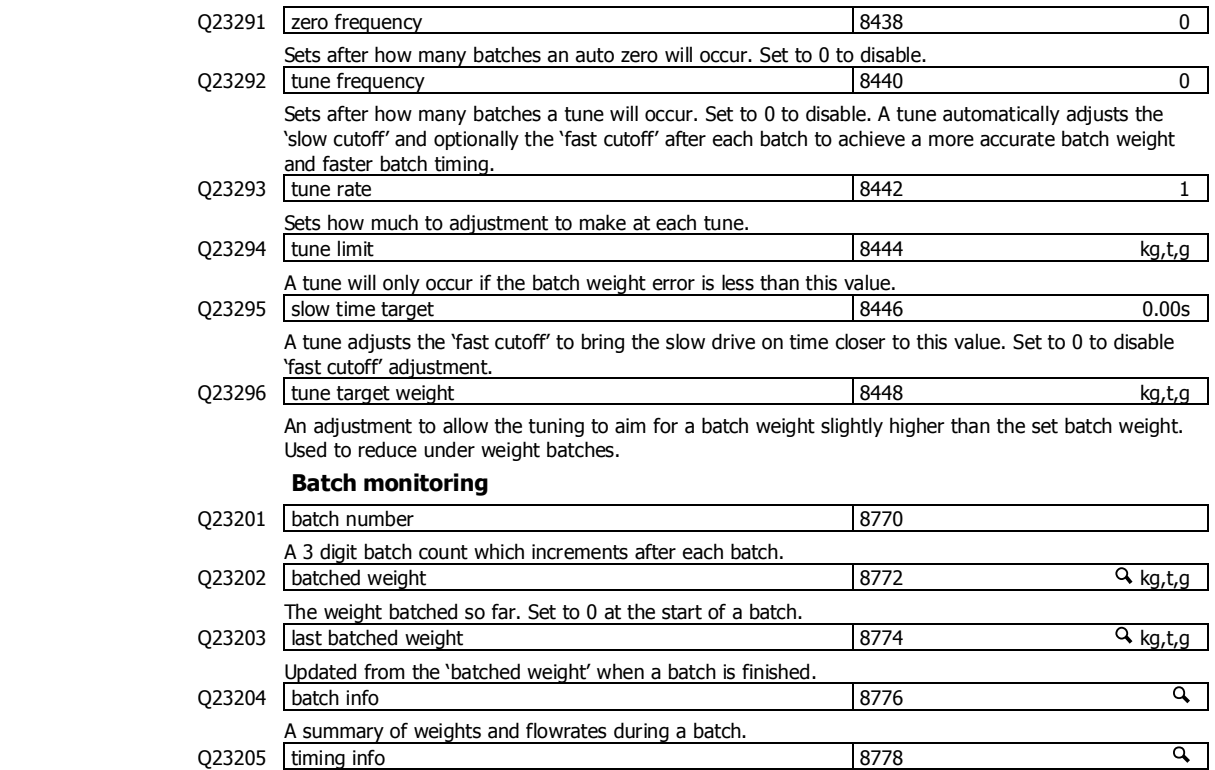

A summary of timing and the batching rate while batching is in progress.

#### **Totaliser**

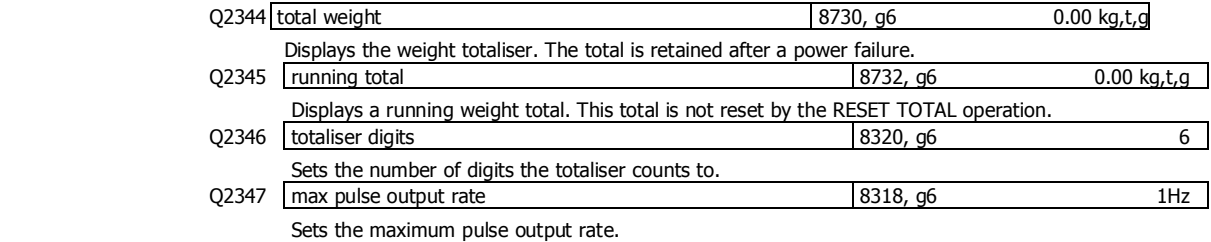

#### **Limits**

#### **Limit 1**

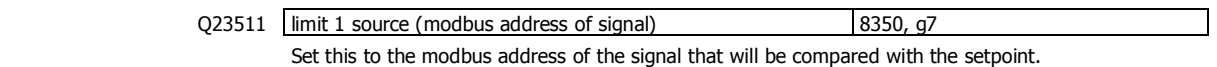

**MW64A\_IM\_ALL\_SV6.09f\_en 34/54** 

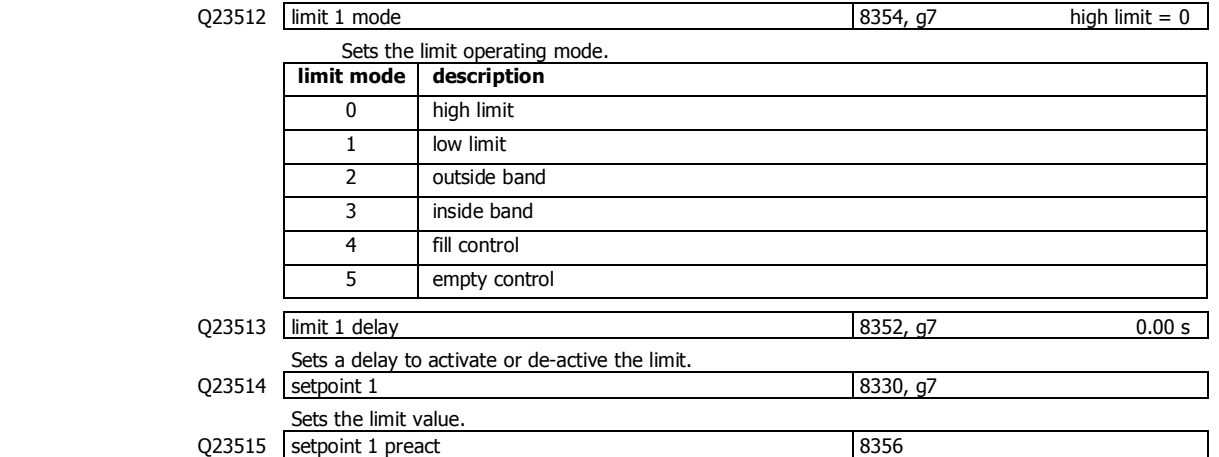

Sets the preact value.

#### **Limit 2**

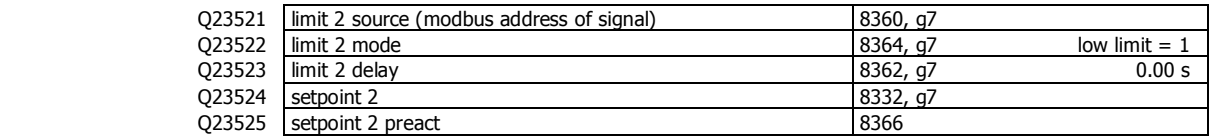

#### **Limit 3**

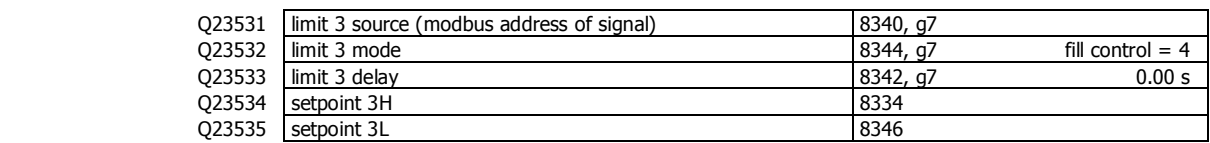

#### **Events/Alarms/Faults**

Various events can be triggered by the inputs (eg to capture the weight) or automatically when certain situations are detected by the transmitter. Each event has an ID and produces a value.

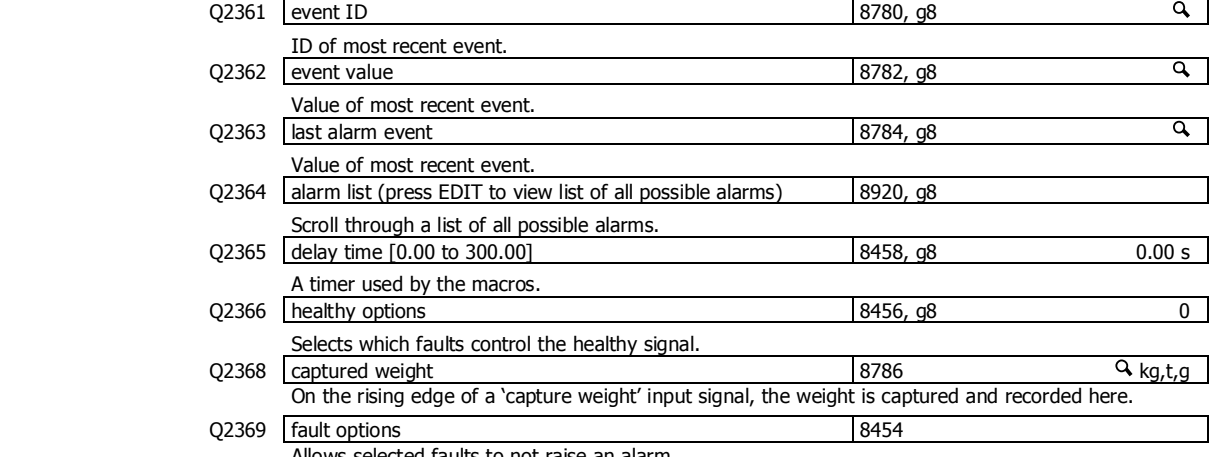

rs selected faults to not raise an alarm.

#### **Memory Storage**

Memory storage is used to save or recall a group of settings to memory. This can for example be used to save different settings that change for different products. The instrument can store up to 20 groups of settings.

#### **Memory Setup**

#### Q23811 memory usage 8680, g8 0

Selects how the memory will be used. Several preset choices are available or it may be set for a custom setup.

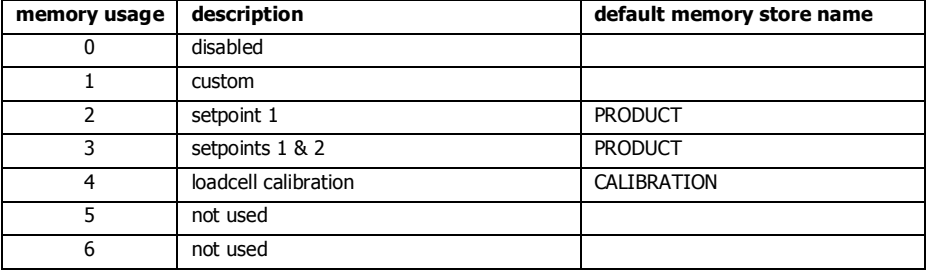

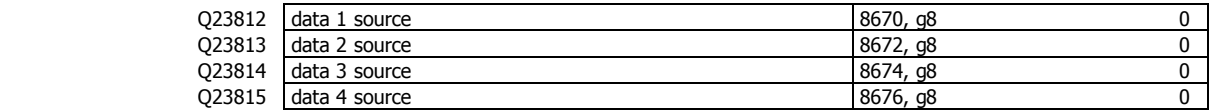

The four items above contain the addresses of settings that will be stored in the group memory. The addresses can only be set if the memory usage is set to 'custom'.

Q23810 memory store name

This sets a name for the memory store. If a text name is entered, it will replace the word 'GROUP' in the following memory settings.

#### **Memory Recall/Store**

The following 3 settings are used to recall or store a group of settings and to set a name for each group. The groups are numbered from 0 to 19. Unless the memory usage is disabled, these settings will appear in the operator's MENU, accessed by pressing the MENU key.

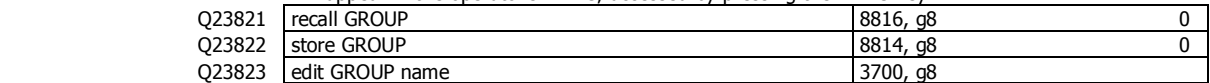

#### **Edit Stored Memory**

The following allow a group of stored settings to be altered without recalling them first. The 'GROUP to edit' is set to the group number 0 to 19, and the remaining steps used to edit the stored values.

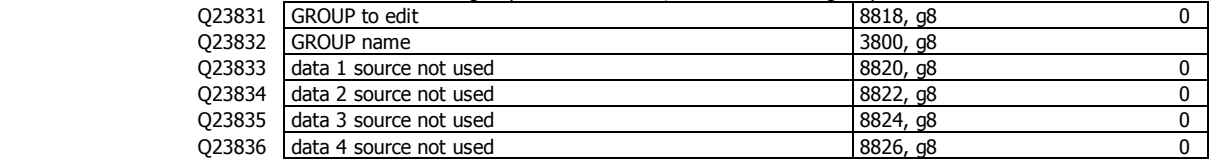

#### **User data**

Additional user data which for example may be used by macros.

The PERM settings are retained when the power is removed from the controller.

The TEMP settings are not retained when the power is removed from the controller.

#### **Retained**

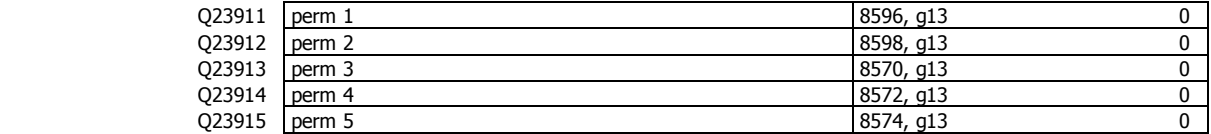

#### **Other data**

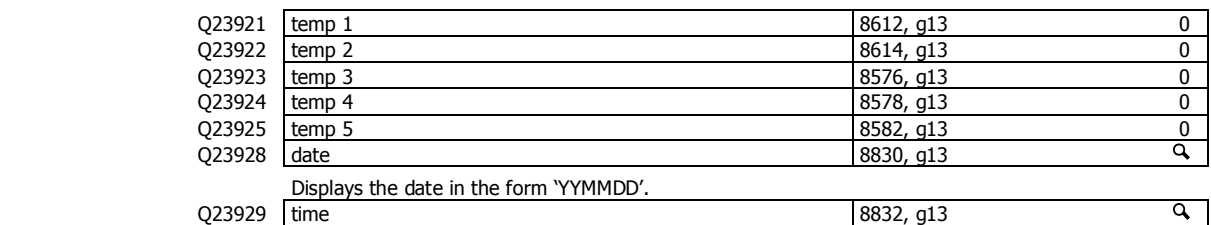

Displays the time in the form 'HHMM'.

### **Outputs**

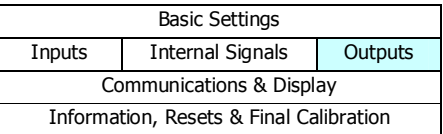

#### **Analog output 1 (batch drive signal)**

These variables select which signal should appear on the analog output and how it is to be scaled. The speed demand varies from 0 to 100 % where 0 % means stopped and 100 % means maximum speed. This demand is converted to an analog signal for connection to the motor speed controller. As an example, a speed demand ranging from 0 to 100 % is to be converted to an analog signal ranging from 4 to 20 mA.

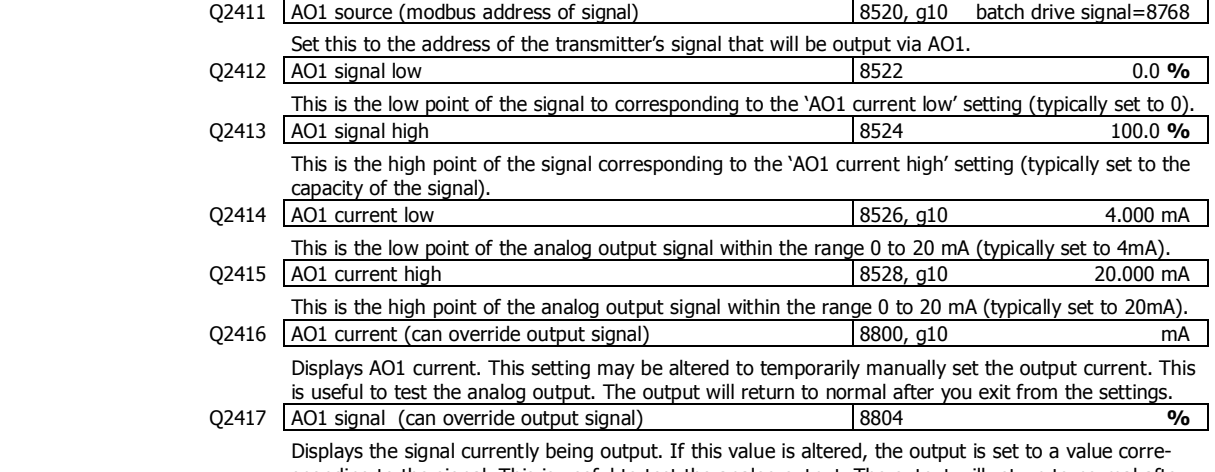

sponding to the signal. This is useful to test the analog output. The output will return to normal after you exit from the settings.

#### **Analog output 2 (gross weight)**

These variables select which signal should appear on the analog output and how it is to be scaled.

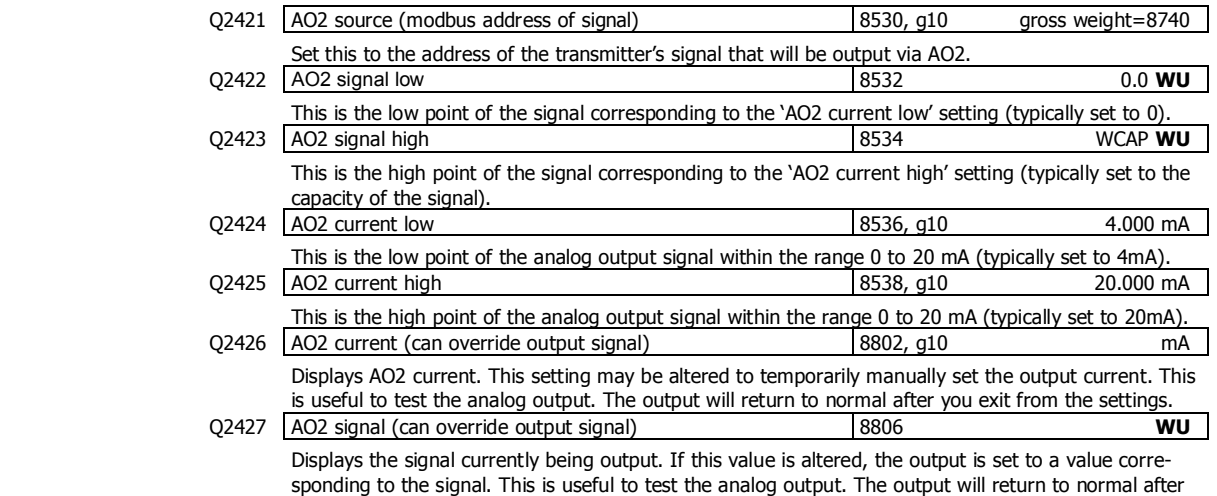

you exit from the settings.

#### **Digital outputs**

The following settings select the function of the digital outputs. The hint line shows (off) when the output is at 0V, and (on) when it is at +V1.

The UP and DOWN keys can be used to select the function from the available list.

If the negative value of the output function is used, the signal sense is reversed. eg 16=motion (output on when weight is in motion), -16=NOT motion (output off when weight is in motion).

The list is shown in the 'Instruction Manual' in the 'I/O Function Table'.

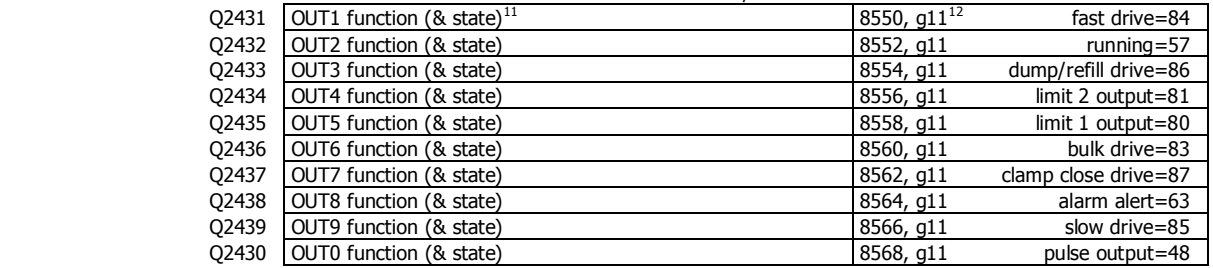

### **Communications & Display**

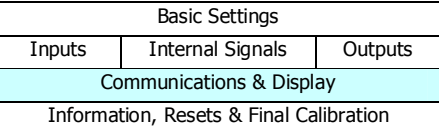

#### **Comms port 1 - RS232**

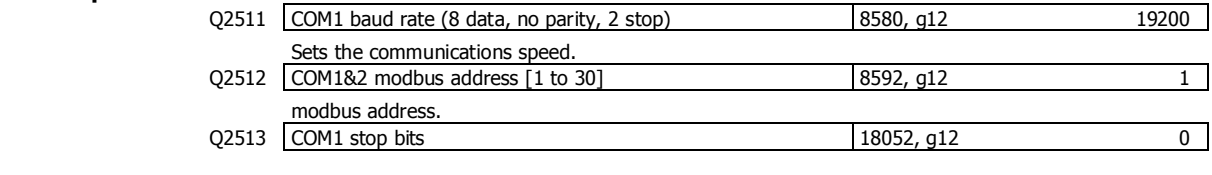

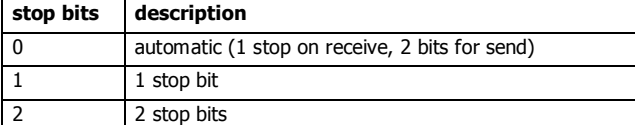

Q2514 COM1 mode 18060, g12 0

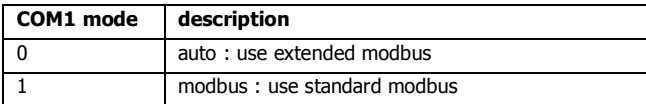

Setting to modbus may speed up the select key in some situations where strict modbus protocols are required. For example Modbus gateways and convertors.

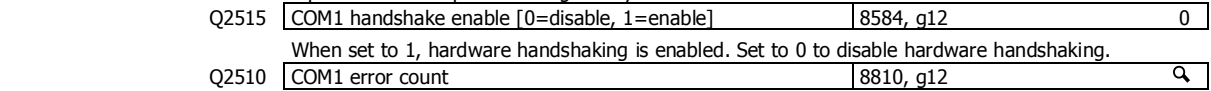

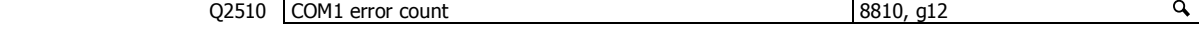

| Comms port 2 - RS485 |                                            |            |        |
|----------------------|--------------------------------------------|------------|--------|
| Q2521                | COM2 baud rate (8 data, no parity, 2 stop) | 8590, q12  | 230400 |
|                      | Sets the communications speed.             |            |        |
|                      | Q2522   COM1&2 modbus address [1 to 30]    | 8592, q12  |        |
|                      | modbus address.                            |            |        |
| 02523                | COM2 stop bits                             | 18054, g12 |        |
|                      |                                            |            |        |

 $11$  Hint line shows state as (on) or (off)

 $12$  See I/O Function Table page 47. Use negative numbers to reverse the signal sense eg 16=motion (output on when weight is in motion), -16=NOT motion (output off when weight is in motion)

Q2524 COM2 mode 8838, g12

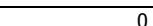

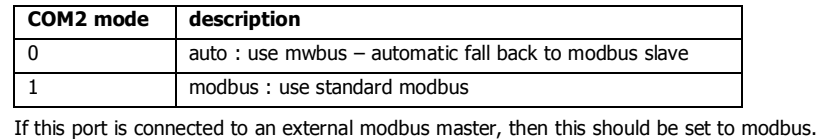

Q2520 COM2 error count 8812, g12 Q Hz Shows the operating mode (MWBUS or MODBUS). The 'cycle time' is the MR1 update rate. A list of device addresses on the bus is shown. Communications error counts are shown, which should usually read 0.

#### **Comms port 3 - RS485 MR1**

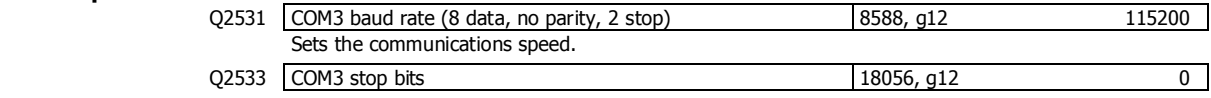

#### **Interface registers**

These registers are the recommended registers to use for extracting the basic signals from the transmitter via Modbus. The advantage of using these registers is that multi-register Modbus commands can be used to make the interface more efficient.

A control or status register contains 32 bits of on or off information. When one of these registers is displayed, a bit is selected by using the left and right arrow keys.

#### **Registers 1**

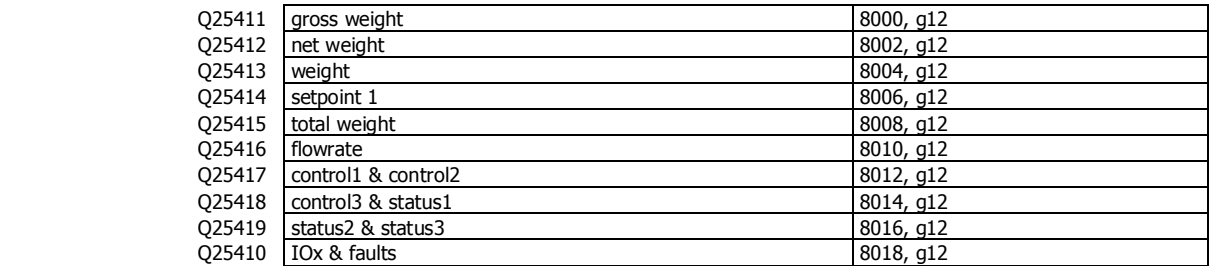

### **Registers 2**

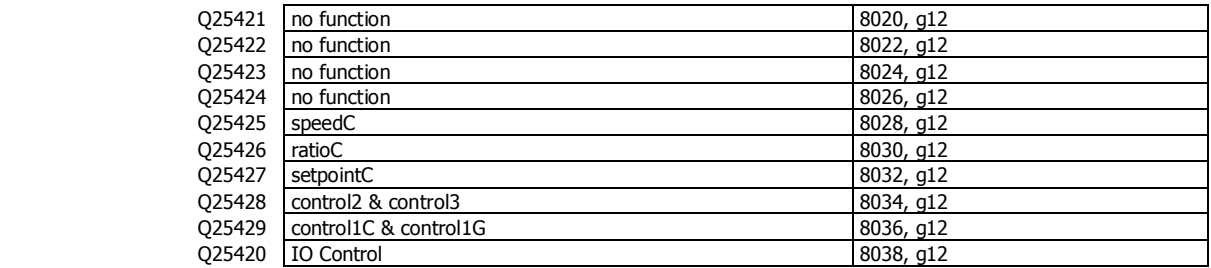

#### **Printing & Macros**

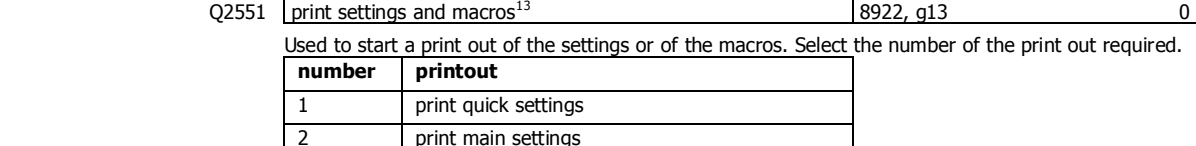

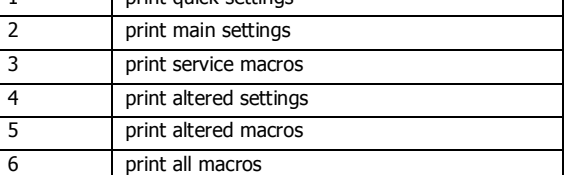

<sup>13 0=</sup>press EDIT then use up & down keys to select printout, 1=print quick settings, 2=print main settings, 3=print service settings, 4=print altered settings, 5=print altered macros, 6=print all macros

#### **Print options**

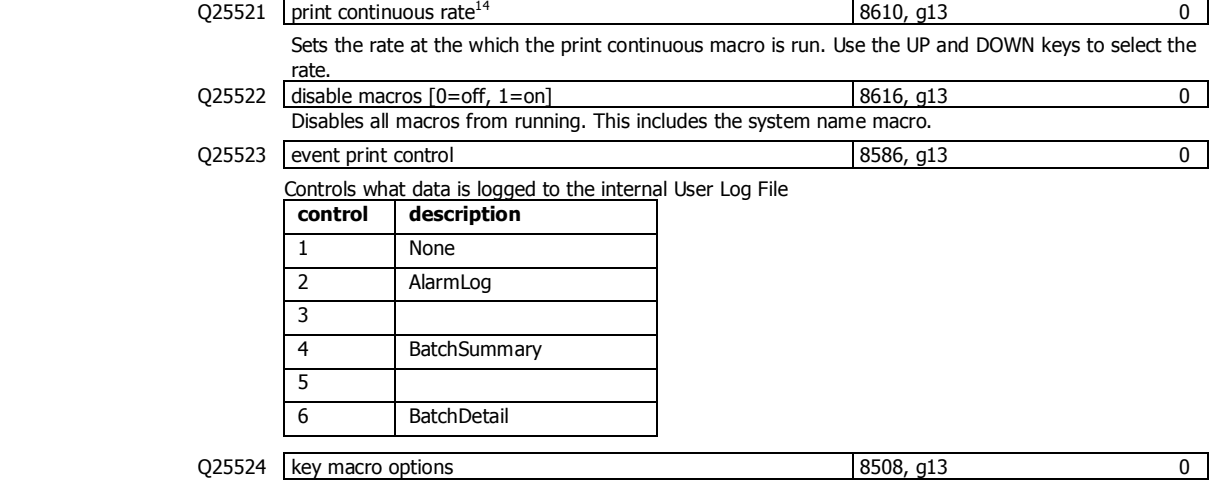

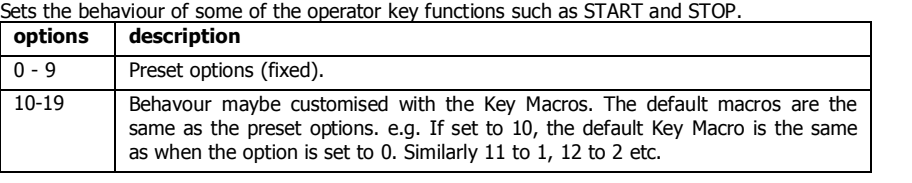

#### Q25525 macro output select 8506, g13 0 Selects which port data from macros and 'event print control' is output. By default, data is output on

the controllers COM1 (RS232) port. Ports on other devices connected to the controller can be selected, including some RS485 ports and

USB virtual comm ports.

#### **Macros**

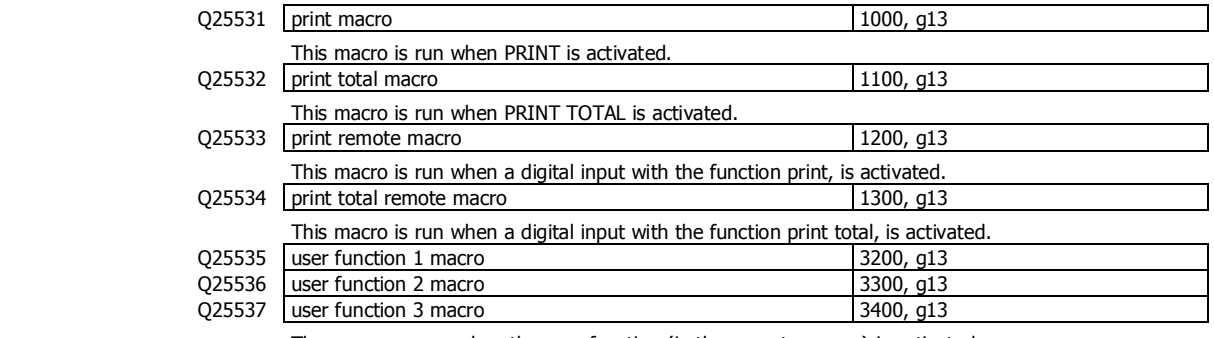

These macros run when the user function (in the operator menu) is activated.

#### **Macro subroutines**

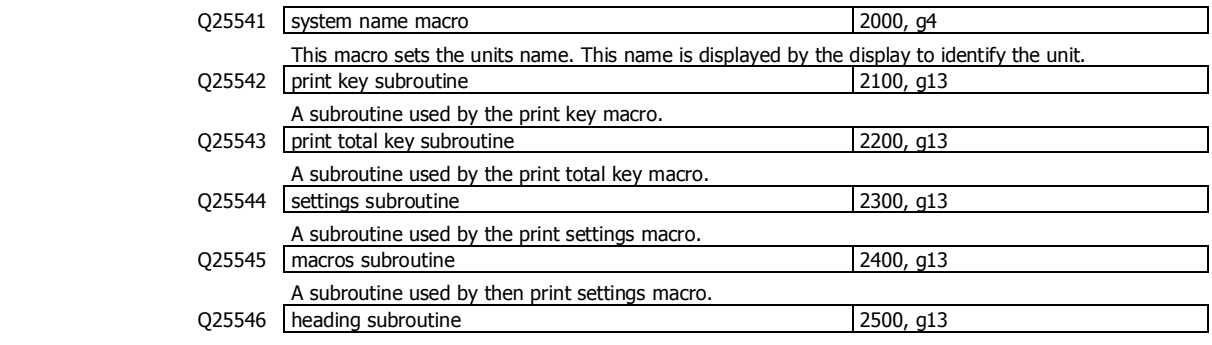

A subroutine used by the several macros to identify the unit on the printout.

<sup>14</sup> 0=off, 1=100Hz, 2=50Hz, 3=20Hz, 4=10Hz, 5=5Hz, 6=2Hz, 7=1Hz, 8=2s, 9=5s, 10=10s, 11=30s, 12=1min, 13=2min, 14=5min,  $15=10$ min

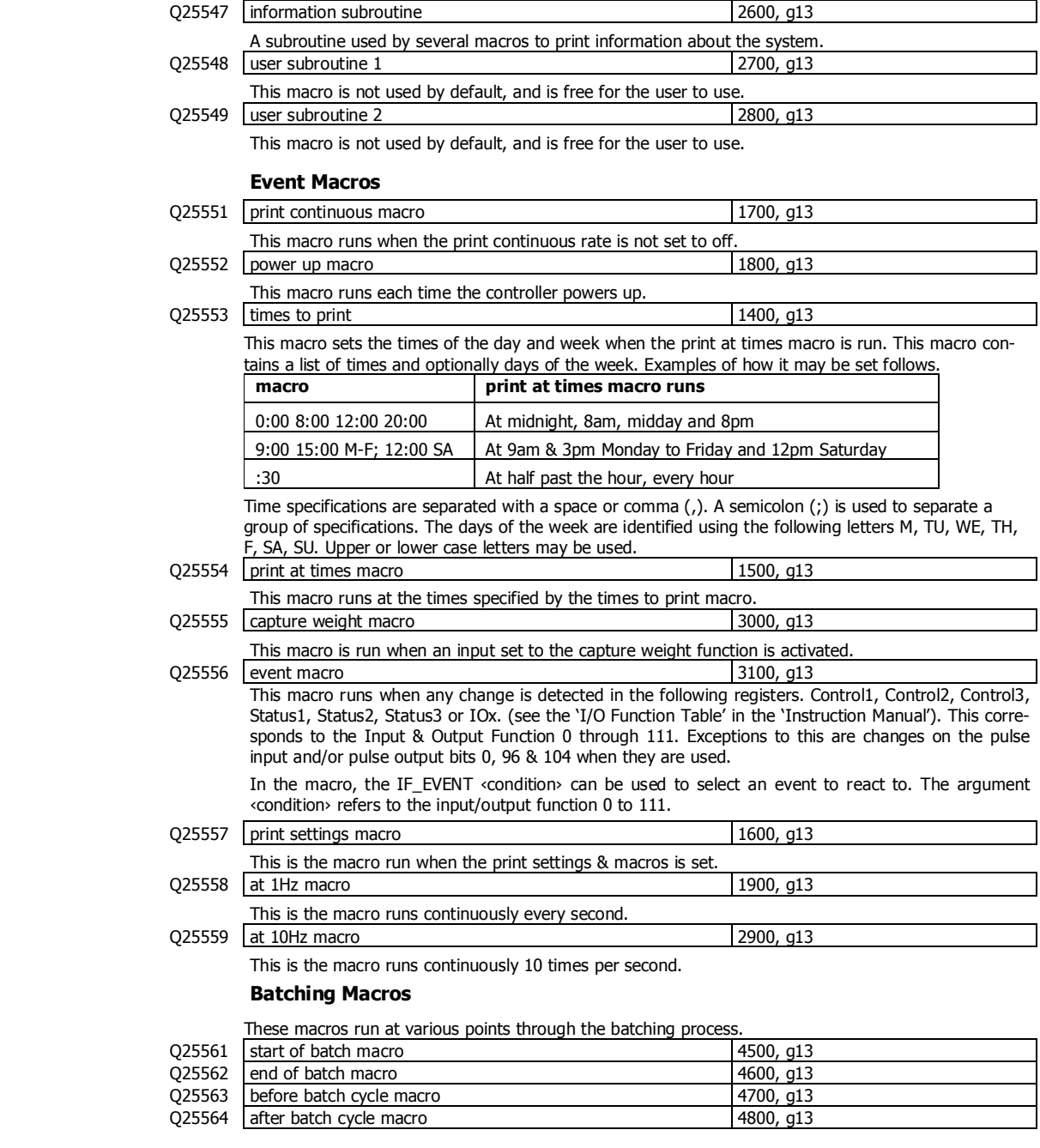

#### **Key Macros**

These macros determine the behaviour of some of the opertor key functions. See also the 'key macro options' (Q25524).

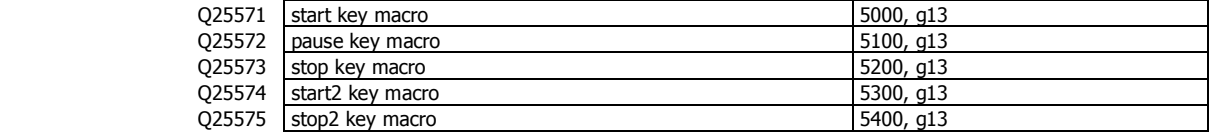

#### **Display (MD1,MD2,MP1,MP2)**

#### **Operator menu 1 locks**

These settings allow operator menu items to be locked.

These settings allow functions assigned to the number keys to be locked (ie password protected, locked out entirely or confirmation of the action requested).

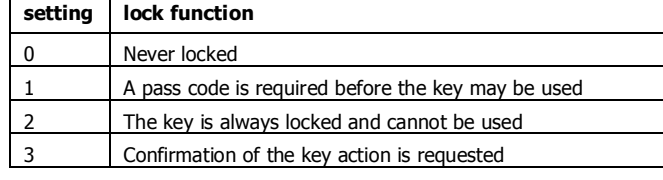

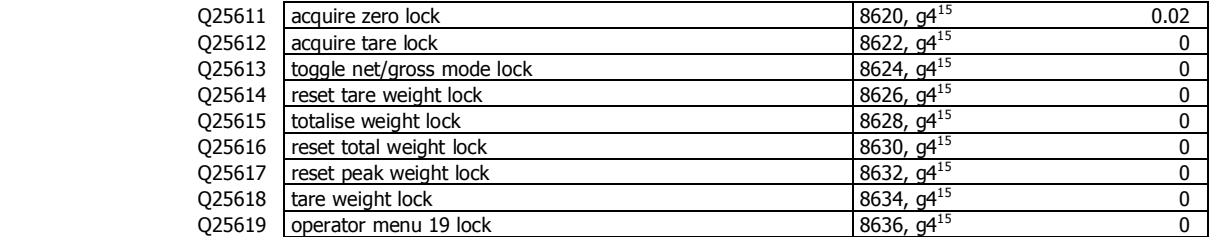

#### **Operator menu 2 locks**

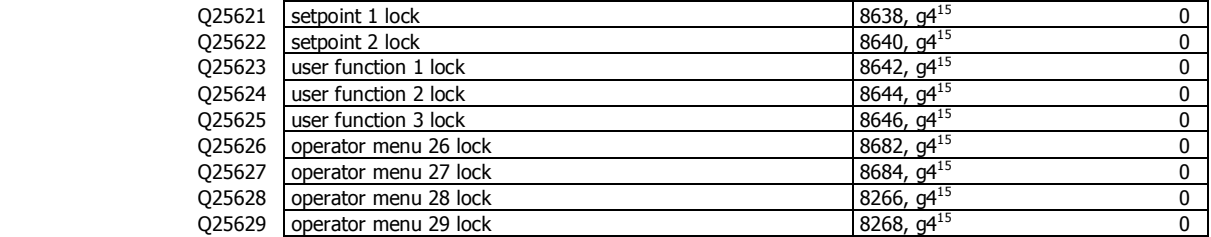

#### **Operator menu 3 locks**

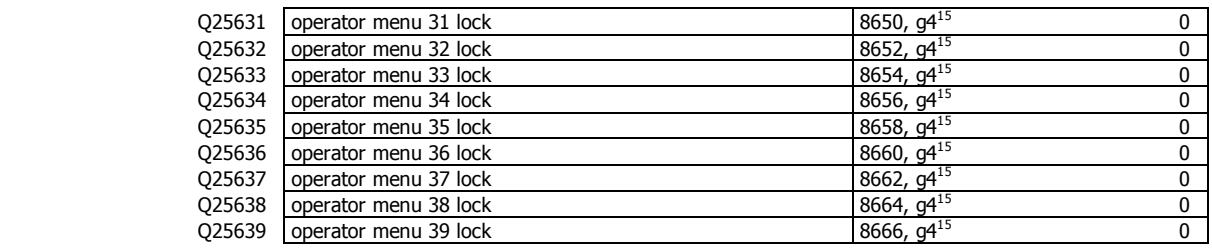

#### **Operator menu 4 locks**

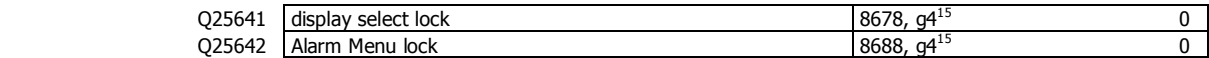

#### **Display customisation**

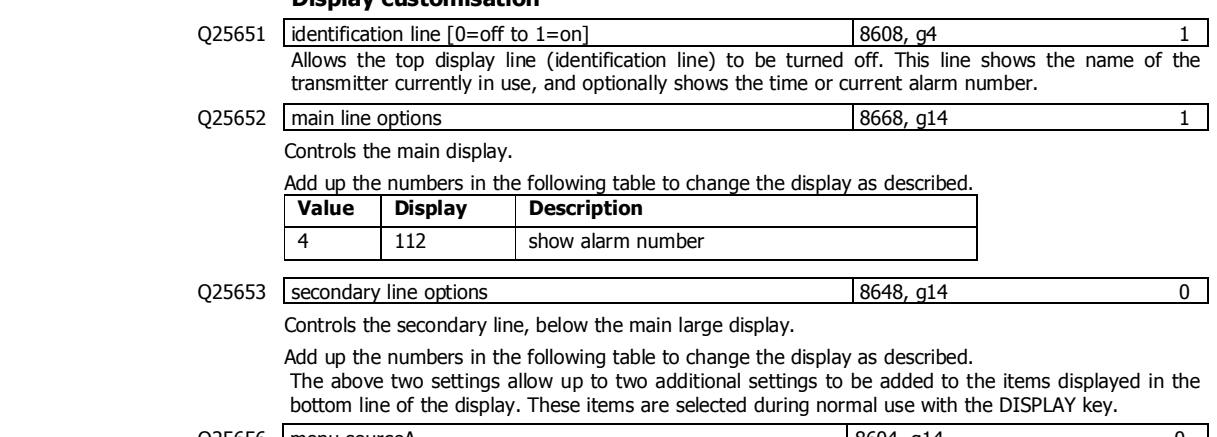

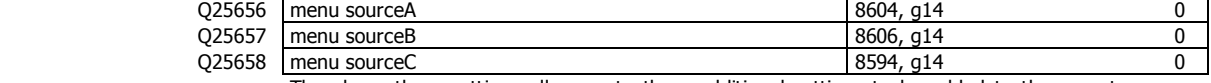

The above three settings allow up to three additional settings to be added to the operator menu. These items will appear in the menu shown when the MENU key is pressed during normal operation.

 $15$  0=never locked, 1=locked with pass code access, 2=always locked (pass code = 99)

#### $Q25659$  display select options 8678, g14 0

Controls the select line at the bottom of the display.

Add up the numbers in the following table to change the display as described.

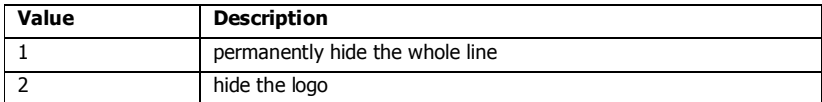

#### **Softkey customisation**

These settings set the functions of each of the soft keys A, B, C, D and E.

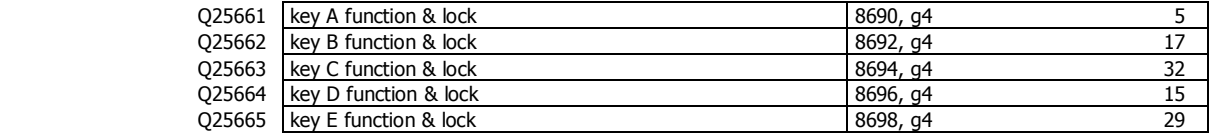

#### **Signal customisation**

These settings allow the names and units of any signal to be changed.

#### **Signal 1**

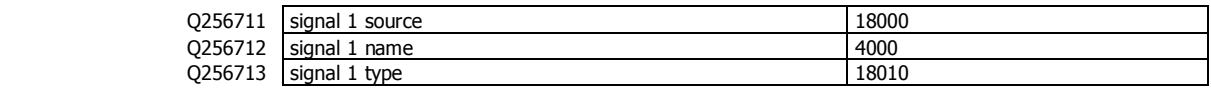

#### **Signal 2**

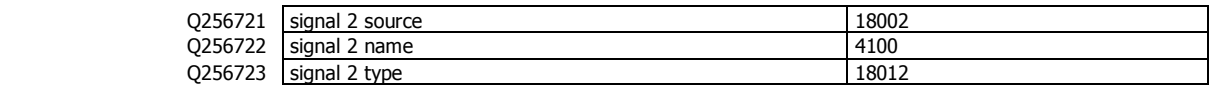

#### **Signal 3**

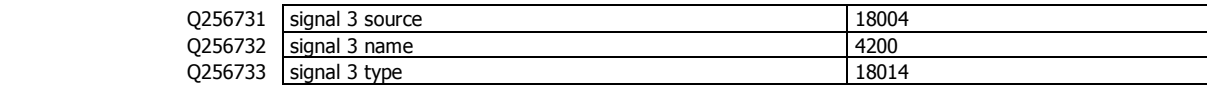

#### **Signal 4**

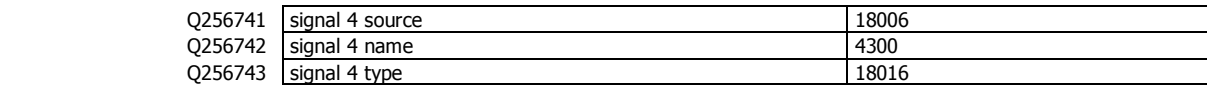

#### **Signal 5**

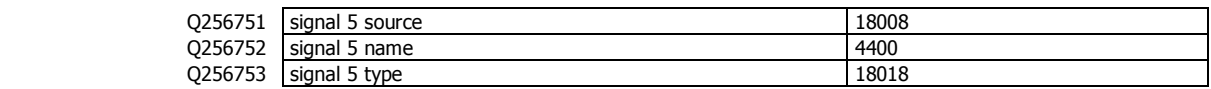

#### **USB**

The controller setup can be saved to a file on a USB drive. The setup may also be loaded from a saved file. User log files and system log files can also be saved to the drive.

Q2581 save setup 8938 Set to 1 to save the setup to a file on a USB drive. It is saved in a folder called ModWeigh\Setup. The file will be named 'AA PP SSSSS MM.csv, where AA is the modbuss address of the unit, PP is the product number, SSSSS is the units serial number and MM is the model of the unit.

The file is a comma separated list of settings, strings and memory storage which can be viewed as a spreadsheet.

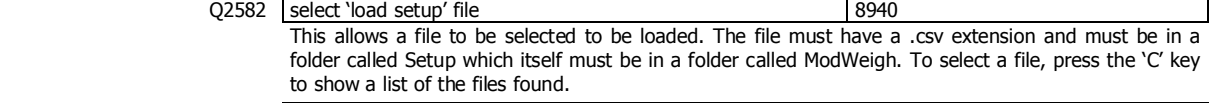

#### Q2583 load setup 8942

Use the UP and DOWN keys to select what data to load from the selected file.

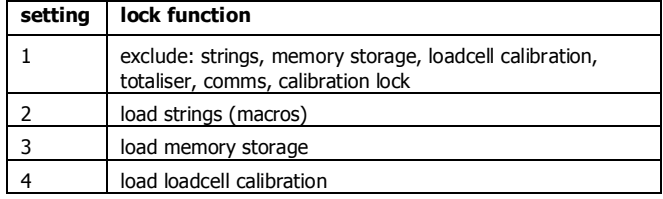

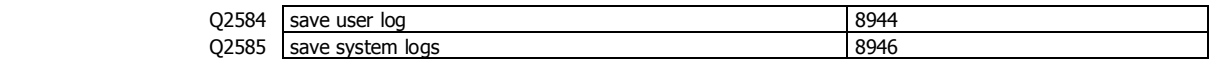

### **Display settings**

The following settings only appear in MP1,MP2.

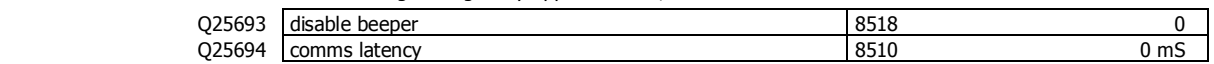

## **Info, Resets & Final Cal**

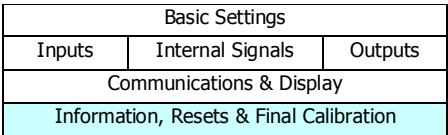

#### **Product Information**

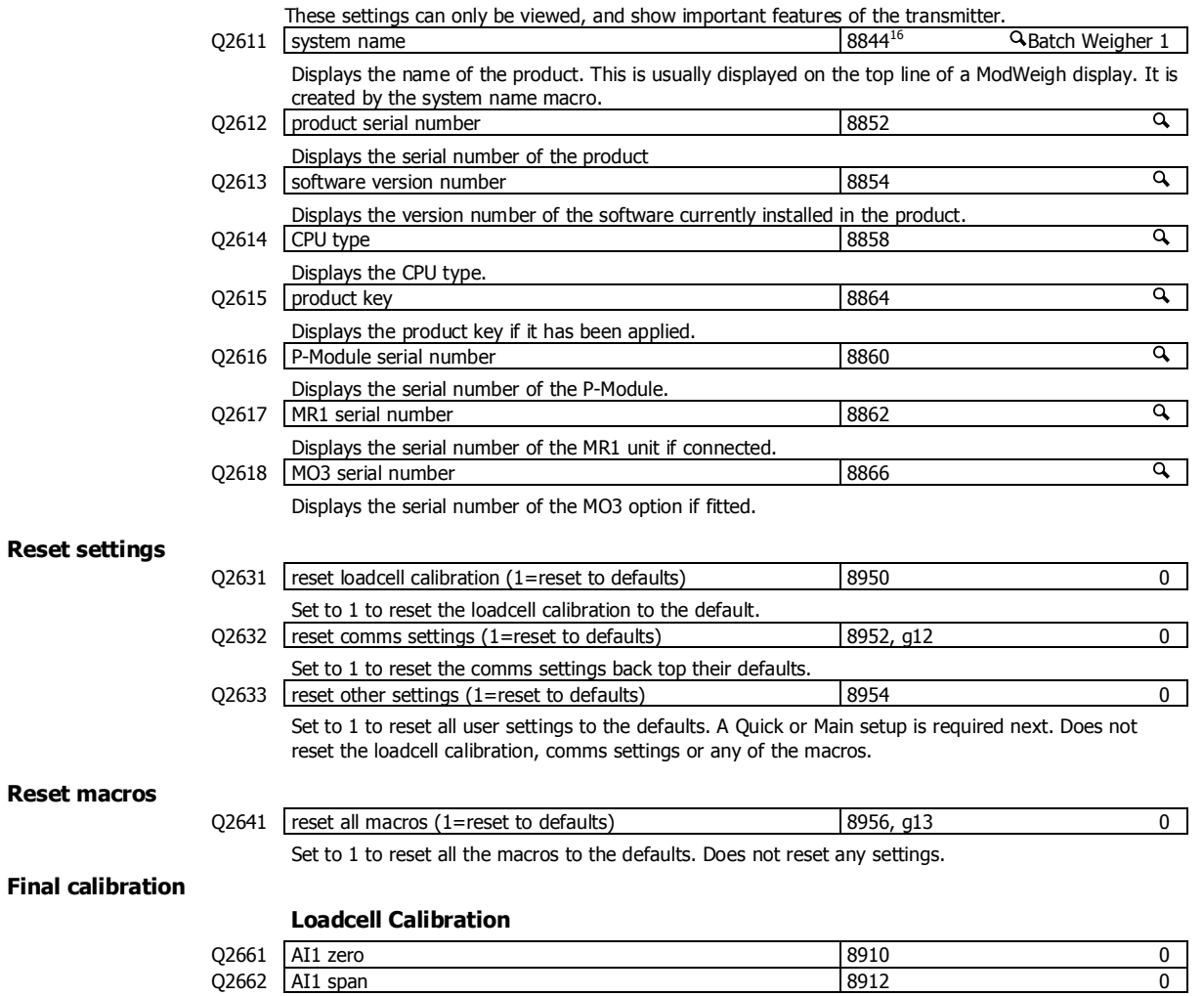

<sup>16</sup> Defined by the "system name macro" at Quick Key 25541

## **SETUP – DISPLAY Basic Settings**

**Clock** 

The display has a clock whose data is sent to each transmitter connected to it. The clock is used to date stamp printouts and can cause printouts (or other events) to occur at user set times during the day or week. The clock will run continue to run for a few days or weeks without power. The time is also shown in the top right corner of the display (if no alarms are present).

Q92191 clock enable 9910 0 Set to 0 to disable the clock or 1 to enable the clock. When disabled, time & date information is not shown on any printouts.

#### **Daylight saving**

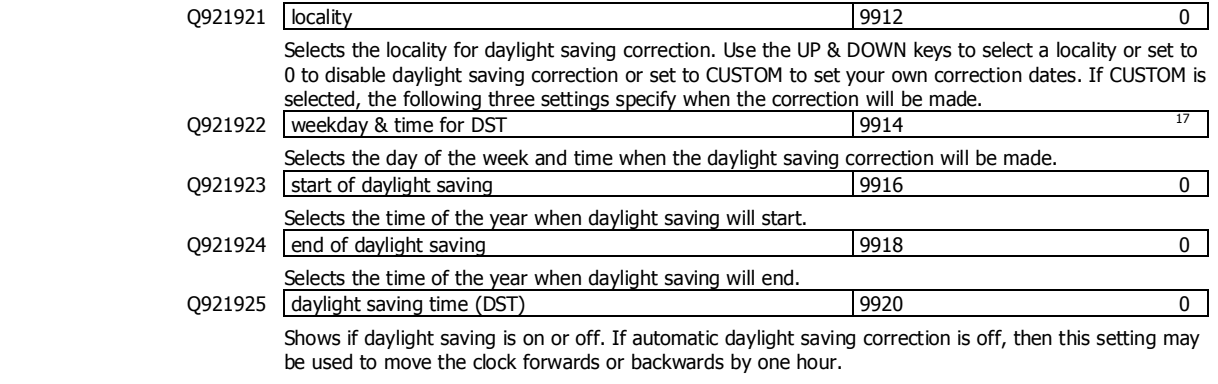

**Set clock** 

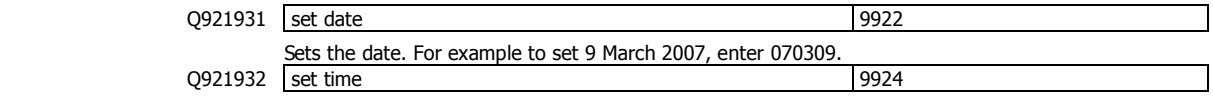

Sets the time in 24hour format.

## **Communications & Display**

#### **Comms port 1 – RS232**

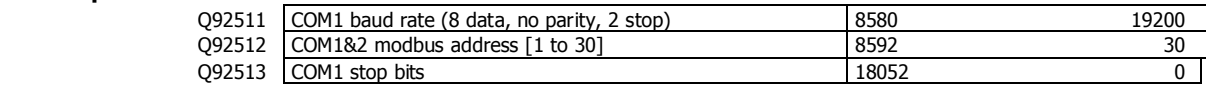

Q92514 COM1 mode 18060, g12 0

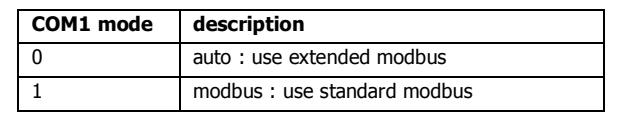

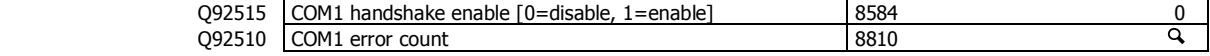

#### **Comms port 2 – RS485**

| .      |                                                     |       |        |
|--------|-----------------------------------------------------|-------|--------|
|        | Q92521   COM2 baud rate (8 data, no parity, 2 stop) | 8590  | 230400 |
|        | Q92522   COM1&2 modbus address [1 to 30]            | 8592  | 30     |
|        | O92523 COM2 stop bits                               | 18054 |        |
|        |                                                     |       |        |
| 092524 | COM2 mode                                           | 8838  |        |

 $17$  Defaults to whatever the current setting is.

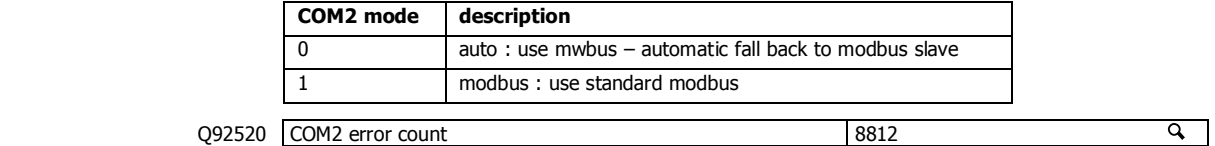

#### **Display**

#### **Display settings**

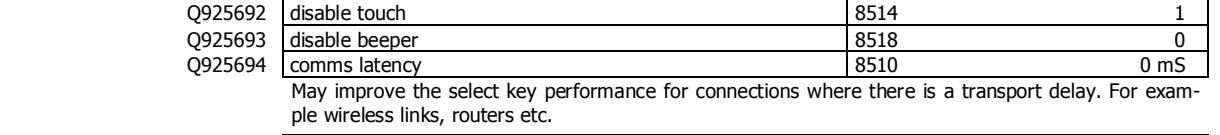

Q925695 master mode option

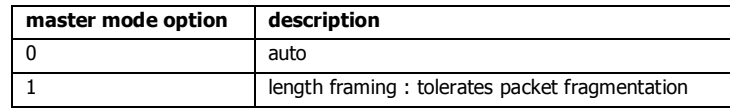

Length framing is necessary when connections are made through external hardware which fragment the Modbus packets. For example wireless modems.

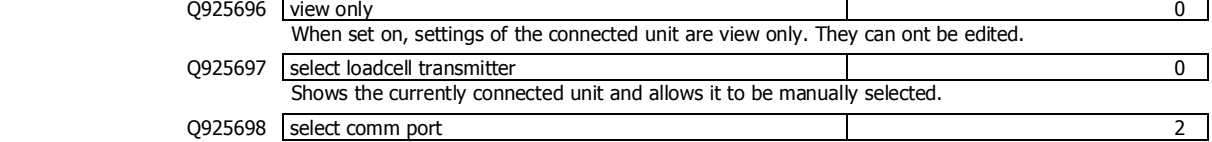

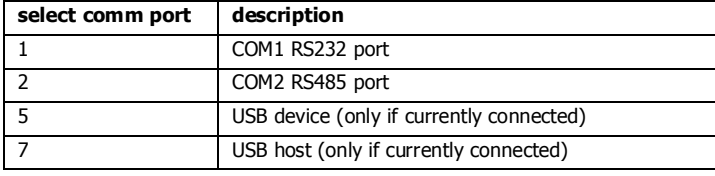

Shows the current comm port and allows it to be manually selected. Q925699 select baudrate 0

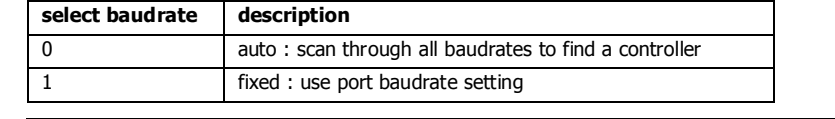

#### Q925690 connection test 0

Tests whether the connection to the connected transmitter or processor is working. Useful to diagnose problems with communications links.

#### **CompactCom**

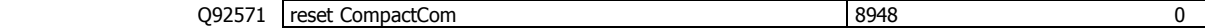

## **Information & Resets**

#### **Product Information**

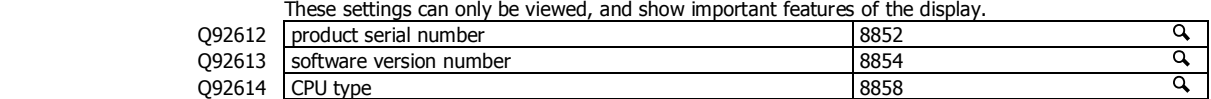

**Reset settings** 

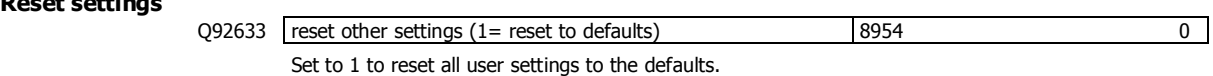

### **Other display settings**

Q97 language select 8618

Selects the language to use for the display.

To change the language in the identification line of the display (top line), reset the 'system name design'. When at this setting, press Fn 1 to reset. (Q25541).

When a non-English language is selected, pressing the language key will toggle between the language and English.

Q98 display brightness 8516

Adjusts the display brightness.

## **I/O Function Table**

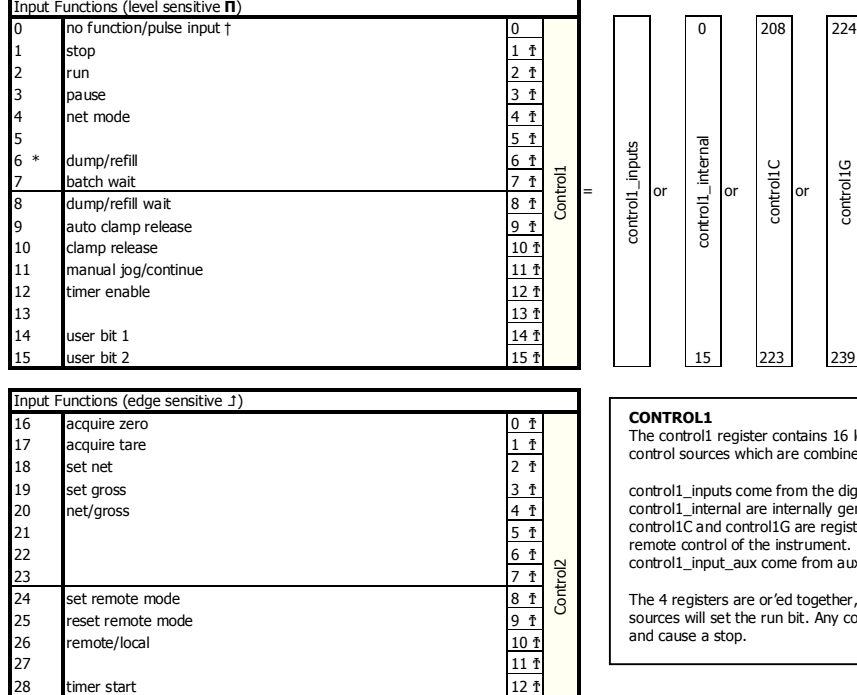

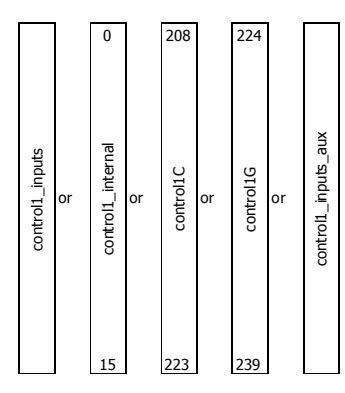

#### **CONTROL1**

The control1 register contains 16 level sensitive input signals. This register has 5 control sources which are combined together.

control1\_inputs come from the digital inputs as set with the 'INx functions'. control1\_internal are internally generated signals (e.g. the START/STOP keys). control1C and control1G are registers accessible via communications and are for remote control of the instrument. control1\_input\_aux come from auxiliary IO

The 4 registers are or'ed together, so for example a 1 on bit 2 of any of the 4 sources will set the run bit. Any control1 register with bit 1 set (stop) will override and cause a stop.

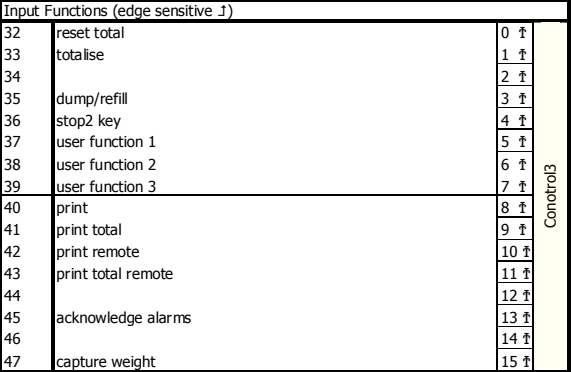

29 start key<br>
29 start key  $\frac{13 \text{ ft}}{14 \text{ ft}}$  $\frac{14 \text{ ft}}{15 \text{ ft}}$ <br>stop key 15 f

stop key

#### **NOTES**

To invert signal, use negative value. e.g. for NOT run, use -2.

- † IN0 is pulse input, other inputs are no function.
- ‡ Only OUT0 & OUT1 maybe set to pulse output. Other outputs are no function.
- 
- Ϯ can be set and reset with macros and the setting IO Control (Q25420) \* retained while power is off

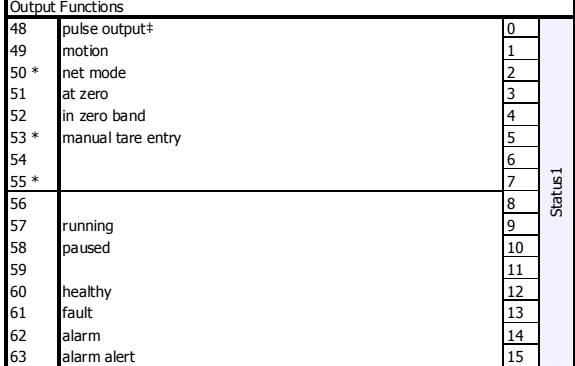

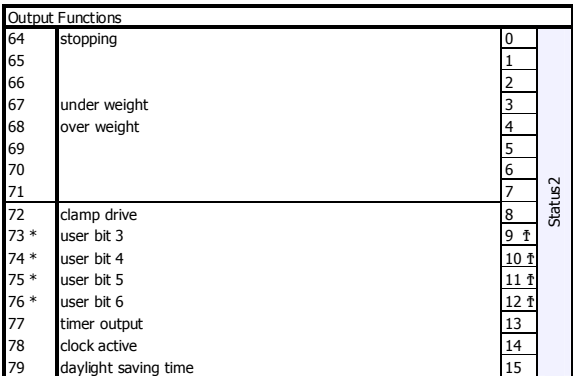

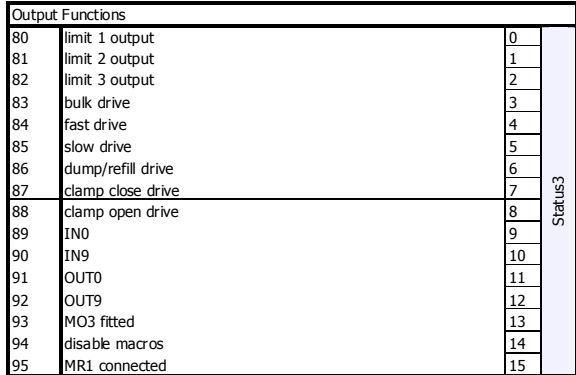

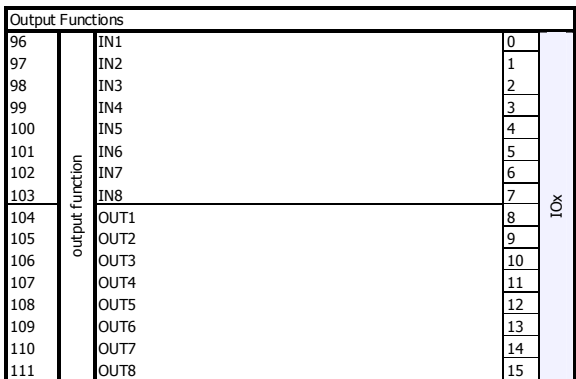

#### **IO FUNCTION BITS**

In most cases, IO Function bits are set and reset by the controller or the digital input signals.

#### **MODBUS**

The registers control1, control2, control3, status1, status2, status3, IOx, faults, control4 and IOx2 can all be read over modbus. The registers control2, control3, control1C and control1G can be written to over

modbus.<br>Bits marked it can also be set by writing their bit number to the IO Control register<br>(address 8038). Writing the negative value of the number will reset the bit. For<br>example writing -14 to 8038 will reset 'user bi

#### **MACROS**

IO Function bits 1 to 187 can be set & reset using the SET\_BIT, CLEAR\_BIT and<br>TOGGLE\_BIT instructions.<br>The IF instruction can test bits 1 to 150.

### **IOx**

This register hold the state of inputs IN1 to IN8 and outputs OUT1 to OUT8.

The status of IN0, IN9, OUT0 and OUT9 are in the status3 register

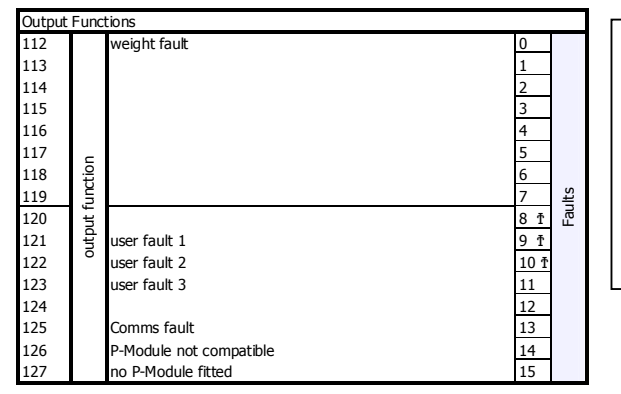

#### **Faults/Alarms**

The Faults register holds the fault status of the unit.

Faults are conditions that are either present or not. The source of the fault must be removed to clear the fault. The "fault bit" (61) is on when any fault condition exists.

User faults can be created and cleared by setting and resetting bits.

#### **Alarms**

Alarm events are created by a new fault or other alarm sources in the controller. When any alarm event occurs, the "alarm" (62) and "alarm alert" (63) bits are set.<br>When alarms are acknowledged (45), the "alarm alert" is reset.<br>The "alarm" bit will also be reset by an acknowledge if there are no faults

#### **IOxAux**

This register hold the state of inputs IN1aux to IN8aux and outputs OUT1aux to OUT8aux.

The output states are set using the factory default OUT1 to OUT8 functions.

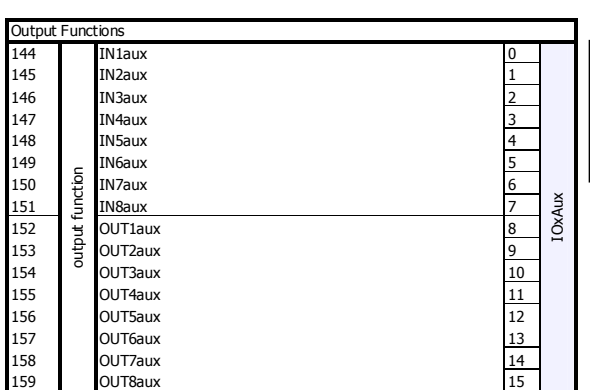

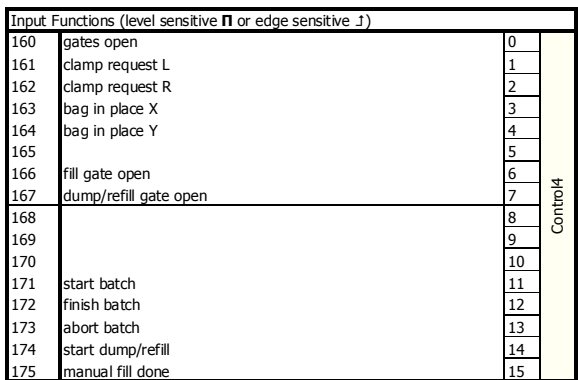

### **OPERATING DETAILS**

#### **Modbus Access**

The communications ports of the ModWeigh Controllers (COM1 and COM2) use Modbus protocol. This can be used to access any data value and any user setting.

The Modbus protocol supported is RTU. (ASCII mode is not supported). Transmission is with 8 data bits, no parity and 2 stop bits. The following function codes are supported;

- 3 read holding registers
- 4 read input registers
- 6 preset single register
- 16 preset multiple registers (10 hex)
- 23 read/write multiple registers (17 hex)

Data can be accessed as floats (4 bytes) or integers (2 or 4 bytes). Floats are preferred as the data is stored in engineering units. The following table shows how the addresses shown in the setup summary are translated into Modbus register addresses. (Note with Modbus protocol, the actual address transmitted is one less than the register address. With some systems, you must specify an address one less than expected).

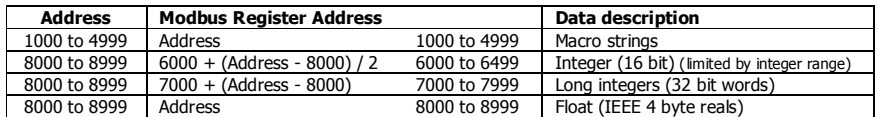

The interface registers starting at address 8000 contain the most common data required for Modbus access.

Modbus registers are 2 bytes, so 4 byte floats or 4 byte integers are stored in two consecutive registers. The following tables provide information for Modbus access to the transmitter.

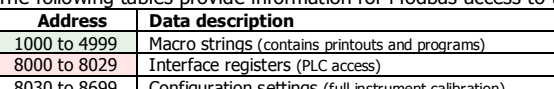

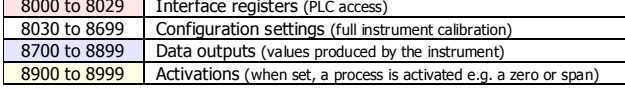

Control and status bits can be read over modbus. Refer to the IO Function table page 47 and the Interface Registers page 39 for further information.

Bits may be set in one of two ways. Either by writing to the control registers (contol1C, control1G, control2, control3) or by setting and resetting individual bits using the "IO Control" register.

### **OPERATION**

The display normally shows the detailed operating status of the system. There are 5 soft keys with labelled functions. Dedicated keys give access to the operator menu, alarm menu, system select menu, setup menu and change the displayed data.

### **Display**

Following is a description of the various elements of the display.

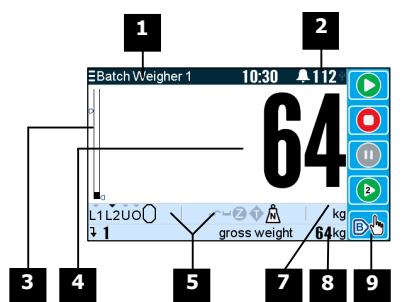

- Identification of selected unit. Press SELECT  $\left(\Xi\right)$  to view and select another unit from list of units connected.
- Alarm Symbol flashes when an alarm is present. **2**

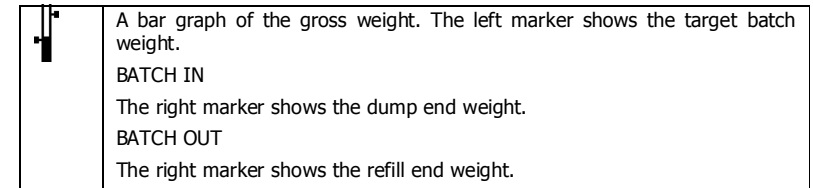

Main display of measured value.

**5 4**

**3**

**1**

A group of annunciators described below.

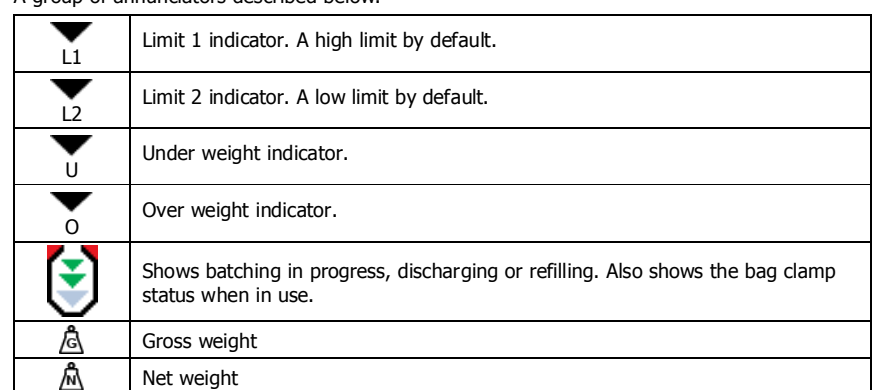

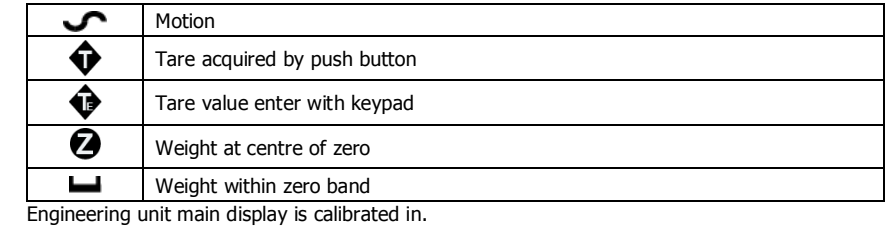

Secondary display shows one of a selection of values. Press the  $\blacktriangledown$  key to scroll through the list.

Shows functions of soft keys A to E.

#### **operator menu**

**9**

**8 7**

#### Press the OK (tick) key to reach the operator menu. See the Operator Menu section below for details. **alarm menu**

Press the ALARM key to reach the alarm menu. See the Alarm Menu section below for details

#### **system select menu**

Press this key to view and select another unit from list of units connected.

#### **scroll display**

Press this key to select the next line at the bottom of the display.

#### **soft keys A – E**

The function of the soft keys is shown in the display. These are shortcuts to items in the operator menu.

#### **cancel**

Press this key to cancel an entry or back up a menu. When in any of the menus, holding this key down for 2 seconds will exit back to the operator status display.

#### **setup menu**

The setup menu is used to calibrate and setup the system. Refer to the Instruction Manual.

The operator menu allows selection of one of several actions or settings.

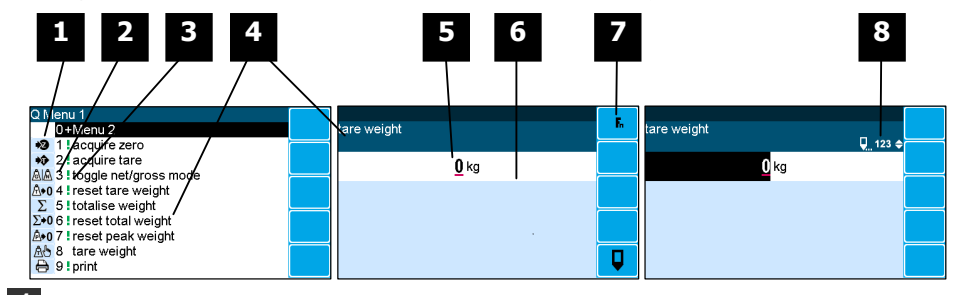

**1** Soft key icon for this function. See Actions and Settings below for a description of these icons.

**2** Quick key number. Press key with same number to directly enter the named

menu. Alternatively use the UP and DOWN keys to select and item and press ENTER.

**3** Type of menu entry

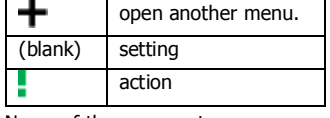

**4** Name of the menu entry

**5** Setting value. To change press EDIT key. If editing is locked, a password will be requested. The password is 11.

**6** Hint line which reveals extra information about the setting.

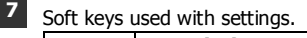

**Icon Description** 

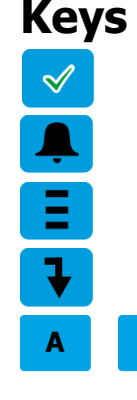

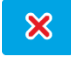

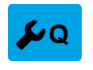

**Operator Menu** 

E

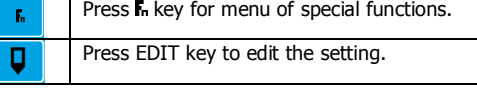

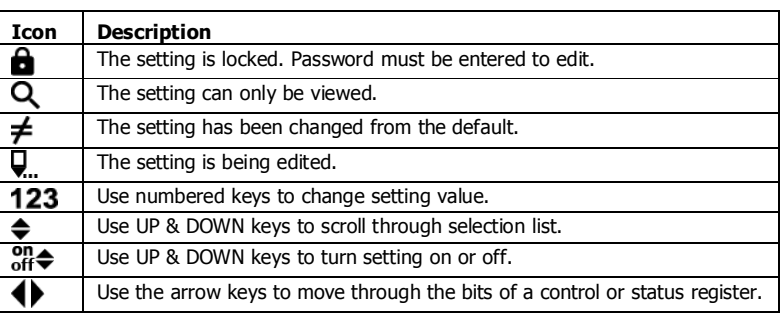

Gives information about the settings and indicates active keys or the preferred method of making a value change while editing

### **start key**

**8**

Press this key to start the system. If the system is running, pressing this key will pause the system.

#### **stop key**

Press this key to stop the system. If batching is stopping and waiting for no motion, pressing this key a second time will abort the batch.

Press this key to pause or unpause the system.

#### **dump/refill**

**pause key** 

Press this key to start a dump or refill process. If a Manual Refill has been requested, press this key to acknowledge that the refilling is finished.

### **stop2 key**

This key may be customised for a particular application.

#### **acquire tare**

Press this key to acquire a tare

#### **net/gross**

Press this key to change between NET and GROSS modes.

### **reset tare weight**

Press this key to set the TARE WEIGHT to zero.

#### **print**

Press the PRINT key to produce a Status Report printout.

#### **reset tare weight**

Press this key to set the TARE WEIGHT to zero.

#### **print total**

Press this key to print the totalised weight.

### **reset total weight**

Press this key to reset the totalised weight.

#### **acquire zero**

Press this key to zero the weight display.

#### **totalise**

Press this key to add the currently displayed weight to the totaliser.

#### **user function 1**

This key may be customised for a particular application.

**user function 2**  This key may be customised for a particular application.

### **user function 3**

This key may be customised for a particular application.

**Actions** 

#### **Settings**

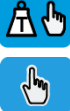

# $\mathbf{r}$

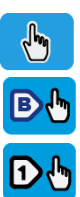

**set tare weight**  Press this key to display the TARE WEIGHT setting. Use the keypad to set the tare weight. **batch number**  Press this key to view or set the batch number. The batch number will increment at the end of each batch. **slow cutoff**  Press this key to view or set the weight before the batch setpoint that the slow drive turns off. Used to achieve a more accurate batch weight. **fast cutoff**  Press this key to view or set the weight before the batch setpoint that the fast drive turns off.

**batch setpoint**

#### Press this key to display the BATCH WEIGHT setting. Use the keypad to set the batch weight.

#### **set setpoint**

Press this key to display the SETPOINT 1 (high limit) setting. Use the keypad to set the setpoint.

#### **Alarm menu**

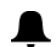

An alarm is indicated by a flashing alarm icon. An alarm number will flash in the display while a fault is active or until it is acknowledged.

Press the ALARM key to see the alarm menu and acknowledge the alarms. The menu shows a list of the previous alarms.

For details on an alarm in the list, use the UP, DOWN and ENTER keys, or key in the number next to the alarm.

Press BACK to exit the alarm menu, or press 6 to clear the alarms and exit the menu.

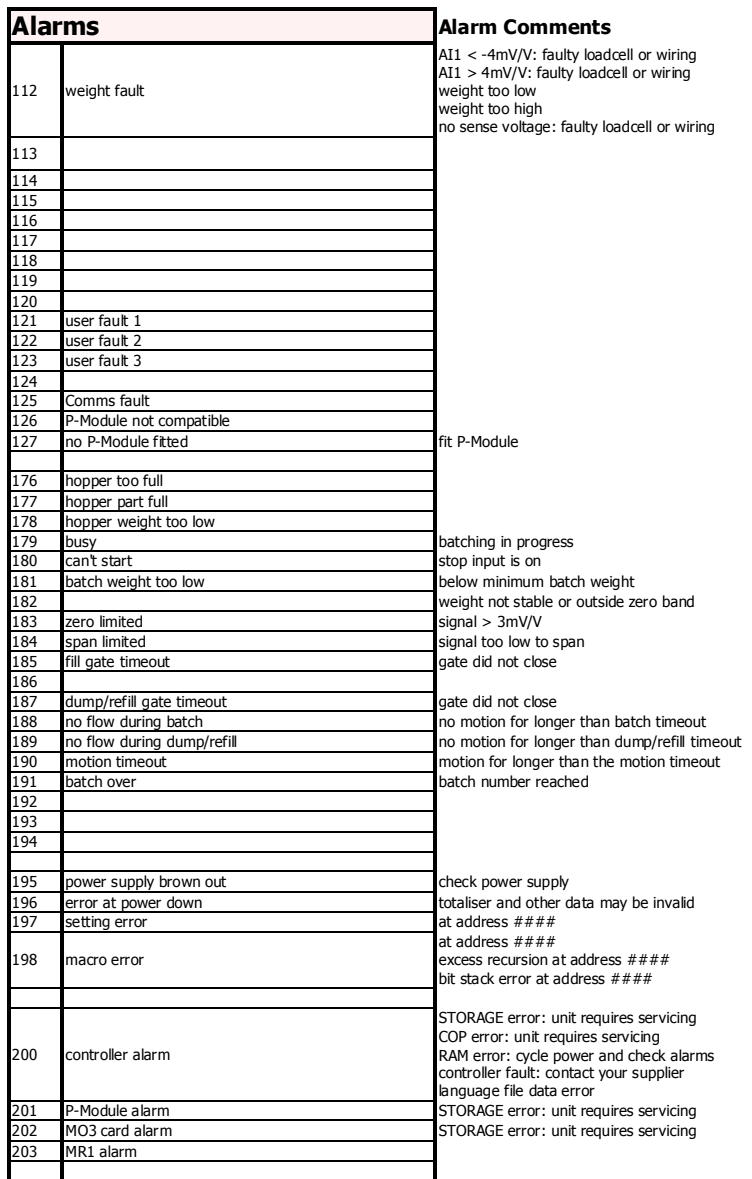